**Инструкция по заполнению формы государственной услуги «Выдача, приостановление действия и аннулирование разрешений на добычу (вылов) водных биологических ресурсов, а также внесение в них изменений» для пользователей с типом Юридическое Лицо на ЕПГУ.**

# **Оглавление**

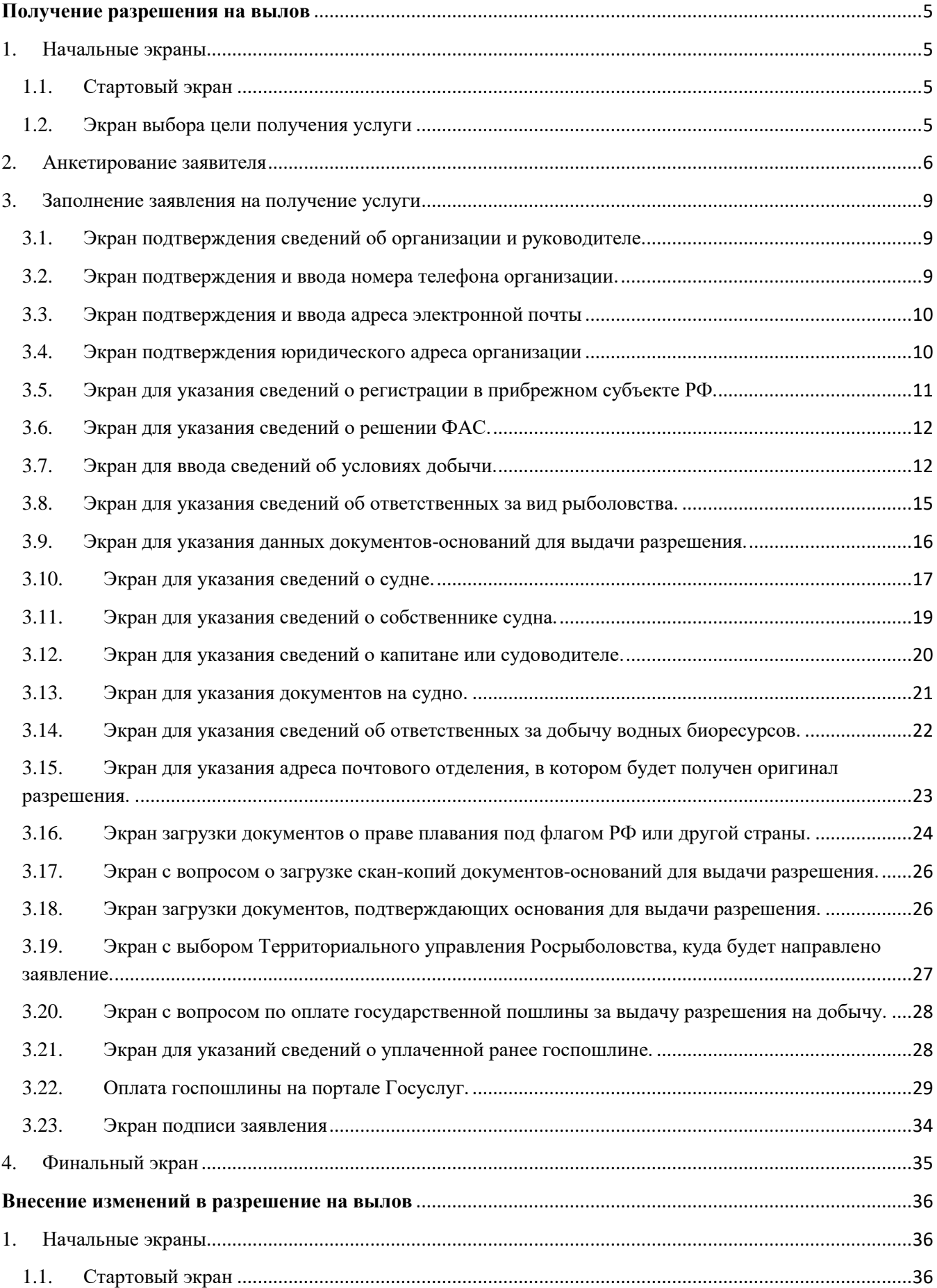

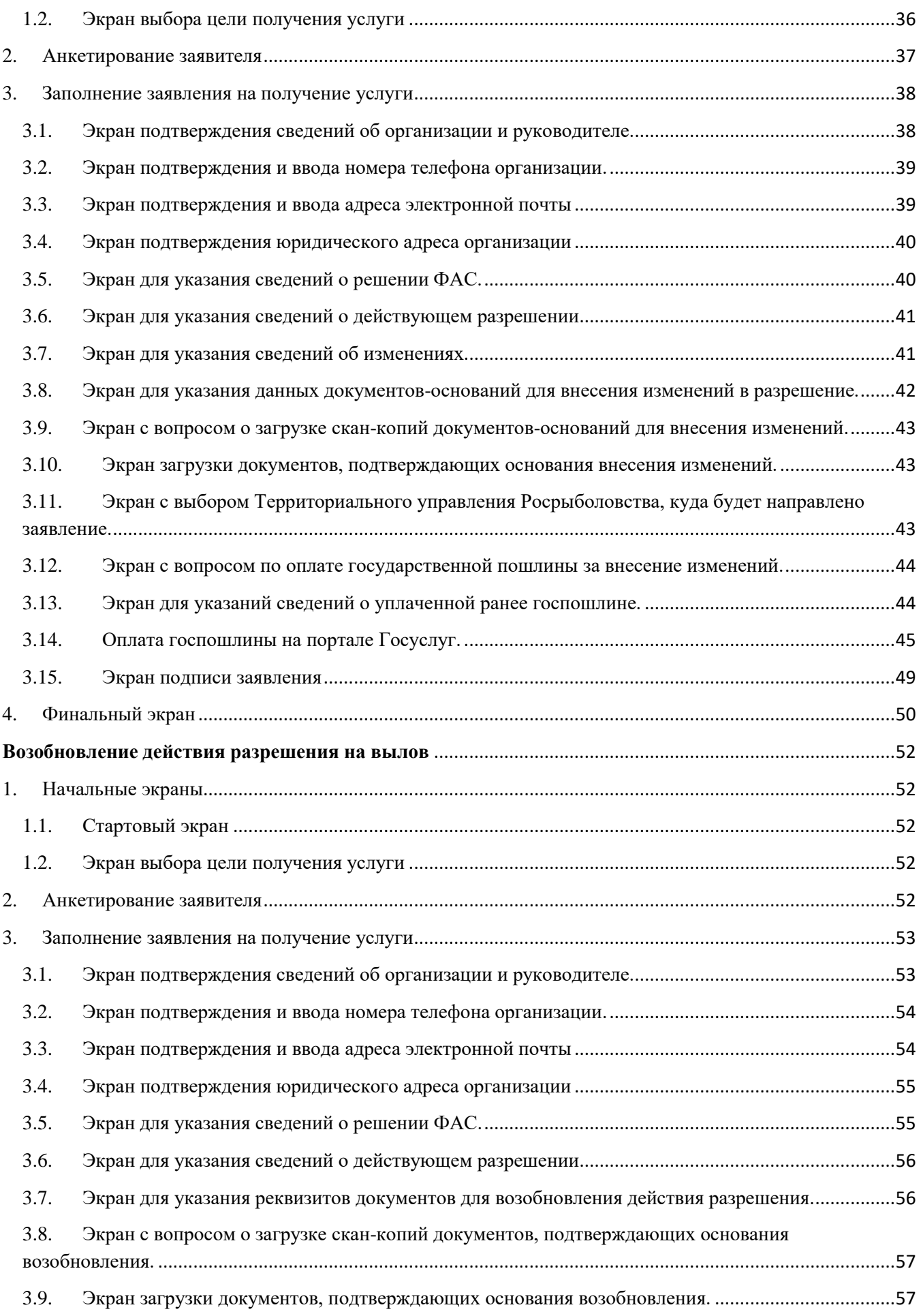

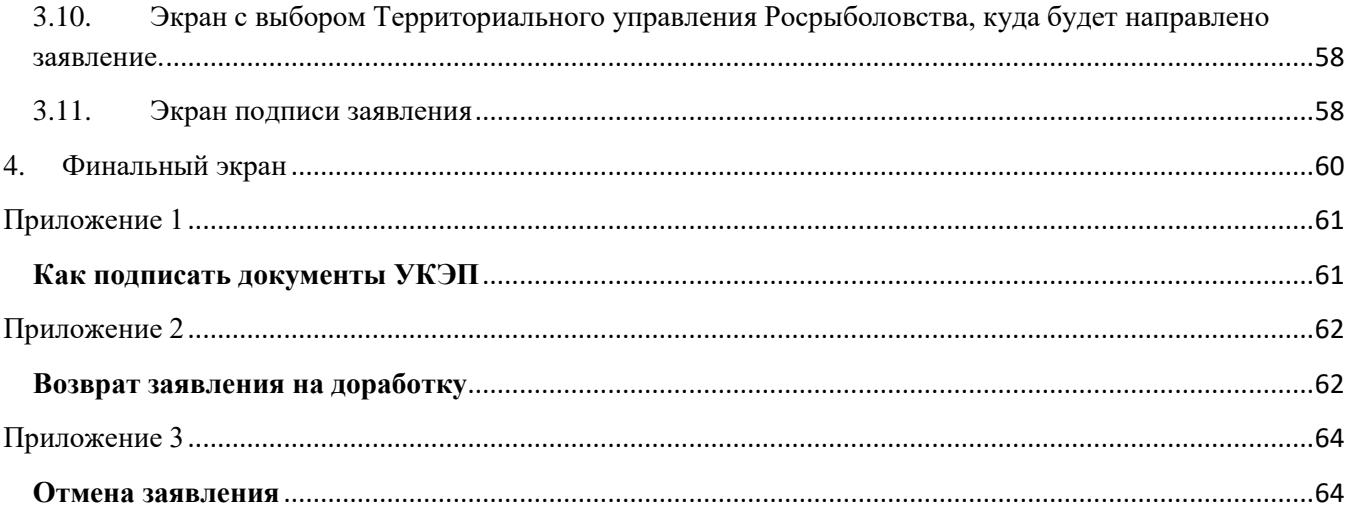

# <span id="page-4-1"></span><span id="page-4-0"></span>**Получение разрешения на вылов**

# **1. Начальные экраны**

#### <span id="page-4-2"></span>**1.1. Стартовый экран**

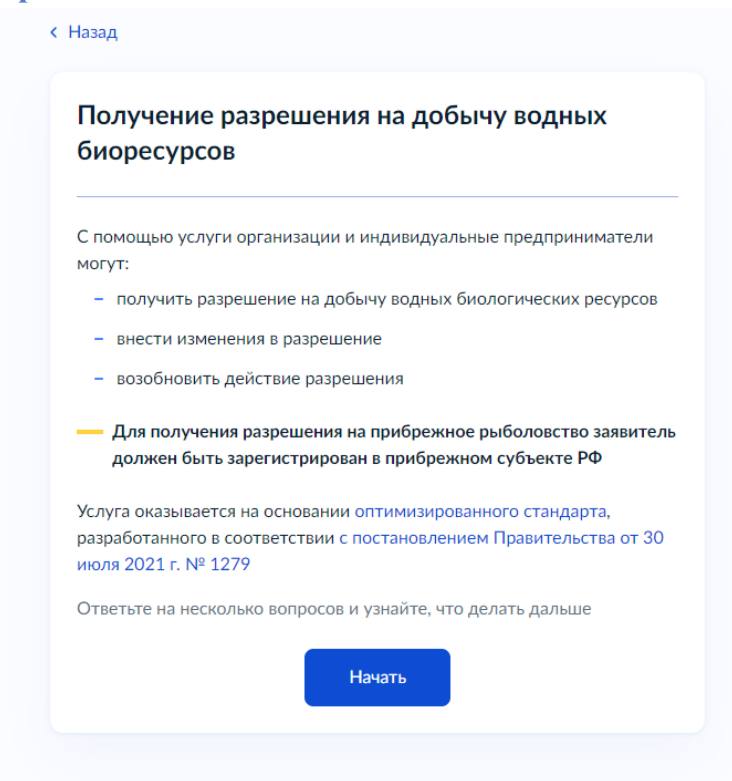

Для получения услуги необходимо нажать на кнопку «Начать». После чего отобразятся экраны анкетирования заявителя для того, чтобы отобразить необходимые для получения услуги поля заявления и список прилагаемых к заявлению документов.

#### <span id="page-4-3"></span>**1.2. Экран выбора цели получения услуги**

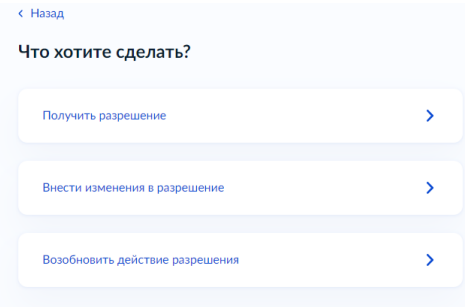

# <span id="page-5-0"></span>**2. Анкетирование заявителя**

Для получения услуги по выдаче разрешения необходимо:

- 2.1.Выбрать пункт Получить разрешение.
- 2.2.Ответить на вопрос находится ли организация под контролем иностранного инвестора.

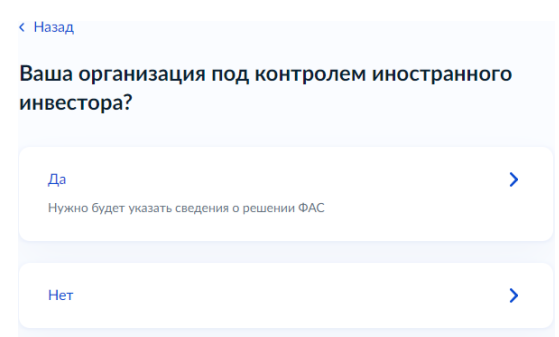

В случае если организация находится под контролем иностранного инвестора в заявлении необходимо указать сведения о решении Федеральной антимонопольной службы.

- 2.3.Ответить на вопрос осуществляется ли вылов с помощью судна. В случае если осуществляется, необходимо указать сведения о судне. Сведения о судне можно указать двумя способами:
	- 2.3.1. В случае если судно зарегистрировано на портале ОСМ, то необходимо выбрать судно из списка. Поиск по списку осуществляется по коду ОСМ, наименованию судна или бортовому номеру.
	- 2.3.2. В случае если судно не зарегистрировано на портале ОСМ, необходимо будет заполнить сведения о судне.

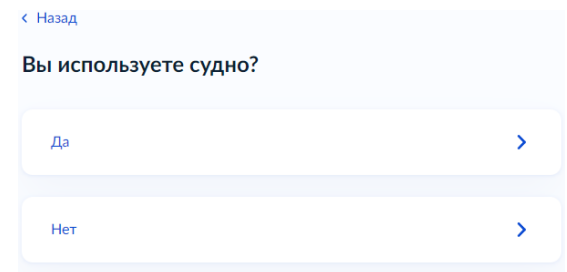

Если вылов осуществляется без использования судов, необходимо будет указать ответственных за добычу водных биоресурсов.

2.4.Ответить на вопрос заключѐн ли договор на рыболовный участок.

В случае если у пользователя водных биоресурсов есть договор на рыболовный участок, можно получить разрешение на рыболовные участки. В этом случае при указании условий добычи можно выбрать рыболовный участок из справочника. Поиск участков осуществляется по номеру участка, названию участка и номеру договора пользования рыболовным участком. В случае если договор пользования рыболовным участком заключен, но в справочнике не находится, необходимо обратиться в соответствующее территориальное управление для внесения участка в справочник.

Если договор не заключен, то можно получить разрешение на районы добычи. Поиск районов добычи осуществляется по коду ОСМ и названию района.

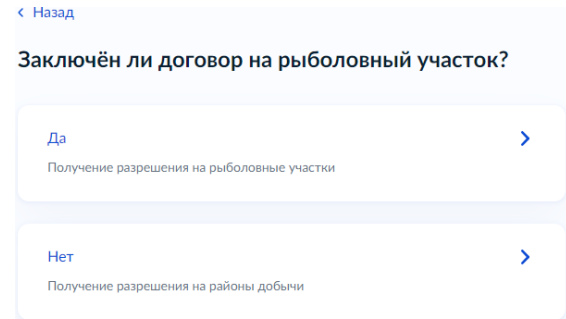

Справочник районов добычи для получения разрешений на добычу (вылов) водных биоресурсов размещен по адресу<https://cfmc.ru/electronic-services/spravochniki-sigur/>

2.5.Ответить на вопрос на какой вид рыболовства планируется получить разрешение.

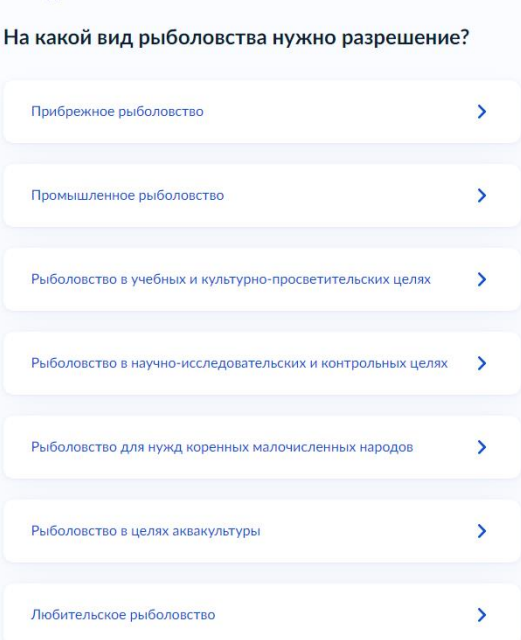

2.6.Ответить на вопрос планируется ли вылов крабов в инвестиционных целях. Данный экран отображается только для получения разрешения на промышленное рыболовство.

В случае если планируется вылов крабов в инвестиционных целях, необходимо внести сведения о регистрации в прибрежном субъекте в соответствующем поле заявления.

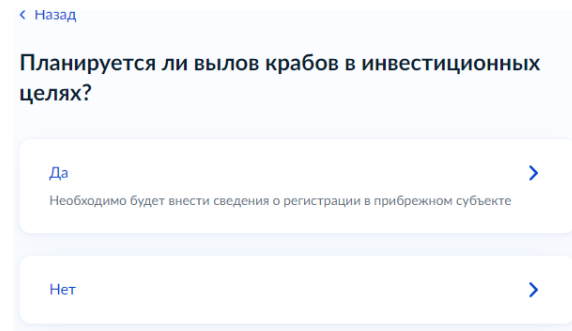

2.7.Ответить на вопрос, в каком виде нужен результат предоставления услуги.

Доступны три способа получения услуги:

- В электронном виде: электронное разрешение (файл с разрешением, подписанный усиленной квалифицированной электронной подписью) придет в личный кабинет Госуслуг.
- В бумажном виде: разрешение на добычу на бланке строгой отчетностью нужно будет получить лично в выбранном Территориальном управлении
- В бумажном по почте: разрешение на добычу на бланке строгой отчетности нужно будет получить в указанном в заявлении отделении Почты России.
- 2.8.После прохождения анкетирования на экране отобразятся сведения, необходимые для указания в заявлении, список документов, которые необходимо приложить к заявлению, сроки исполнения услуги, стоимость услуги, информация о подписи заявления УКЭП и способ получения результата услуги. Для того чтобы перейти к заполнению самого заявления необходимо нажать на кнопку «Перейти к заявлению».

#### Что нужно для подачи заявления

- Сведения об организации
- Сведения о документах, на основании которых получаете разрешение
- Сведения об условиях добычи
- Сведения о капитане или судоводителе
- Сведения о судне
- Сведения о собственнике судна
- Сведения о документах, подтверждающих имущественные права на СУДНО
- Сведения о наличии на судне ТСК
- Сведения о соответствии российского пользователя требованиям Международного кодекса
- Сведения о соответствии собственника судна требованиям Международного кодекса
- Сведения о соответствии судна требованиям Международного колекса
- Фото или скан документов о праве плавания судна под флагом РФ или другой страны
- Сведения о решении ФАС

#### Срок исполнения

Услугу окажут в течение 7 рабочих дней

#### Стоимость

 $800P$ 

#### Подпись

Перед отправкой заявление нужно будет подписать усиленной квалифицированной электронной подписыо

#### Результат

Уведомление о готовности разрешения придёт в личный кабинет. Оригинал документа нужно забрать лично в ведомстве

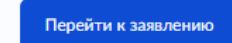

## <span id="page-8-0"></span>**3. Заполнение заявления на получение услуги**

#### <span id="page-8-1"></span>**3.1. Экран подтверждения сведений об организации и руководителе.**

Данные об организации берутся из профиля организации на Госуслугах, указанные при регистрации. Данные сверяются с реестрами ФНС. Если в данных ошибка, необходимо обратиться в налоговую инспекцию по месту регистрации и внести изменения в ЕГРЮЛ. После изменения сведений в ЕГРЮЛ, необходимо перейти в личный кабинет Госуслуг и нажать «Обновить». Для перехода к следующему экрану необходимо нажать на кнопку «Верно».

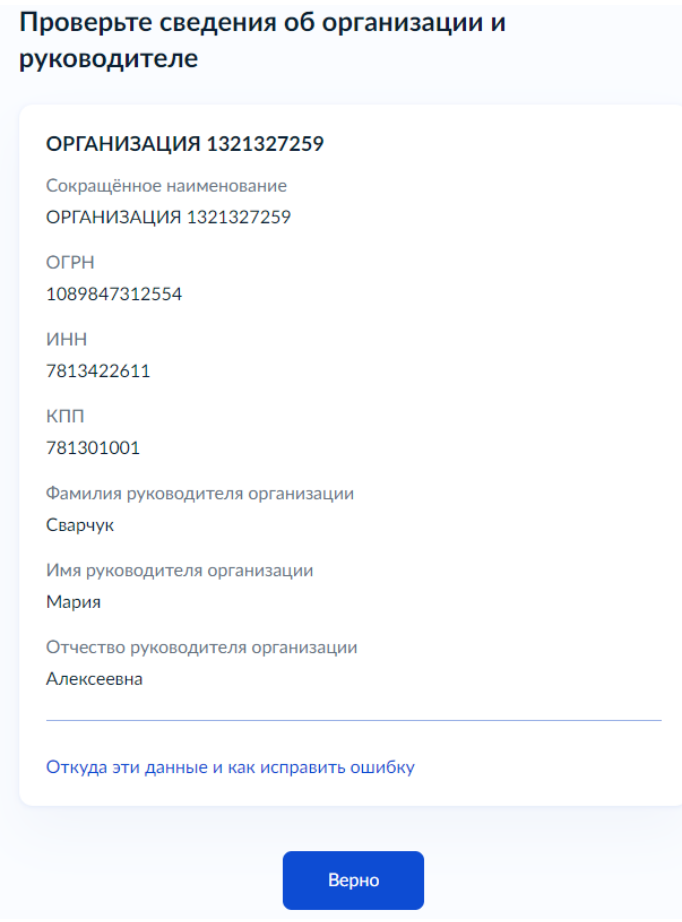

#### <span id="page-8-2"></span>**3.2. Экран подтверждения и ввода номера телефона организации.**

Данные основного номера телефона берутся из профиля организации в личном кабинете Госуслуг. Поле Основной номер обязательно к заполнению. Дополнительно можно заполнить номер телефона ответственного сотрудника. Для перехода к следующему экрану необходимо нажать на кнопку «Продолжить».

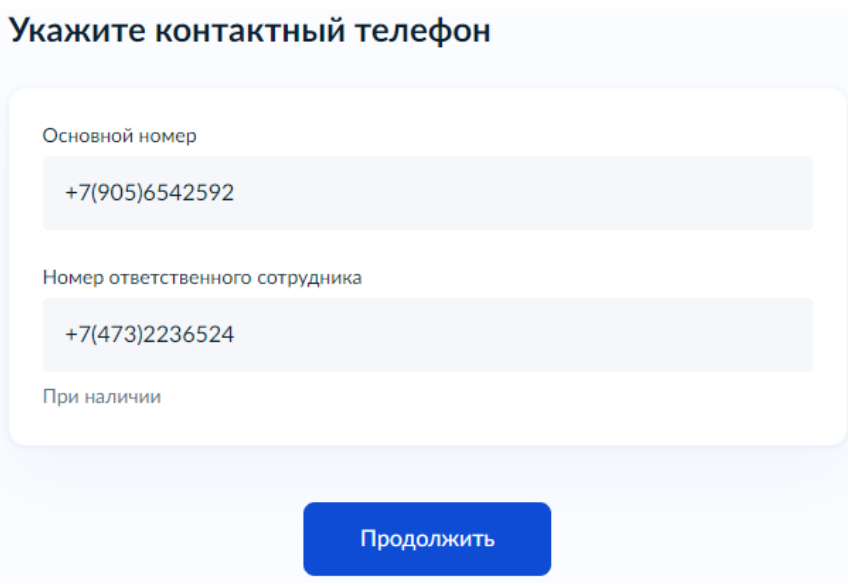

#### <span id="page-9-0"></span>**3.3. Экран подтверждения и ввода адреса электронной почты**

Данные основного адреса берутся из профиля организации в личном кабинете Госуслуг. Поле Основной адрес обязательно к заполнению. Дополнительно можно заполнить адрес электронной почты ответственного сотрудника. Для перехода к следующему экрану необходимо нажать на кнопку «Продолжить».

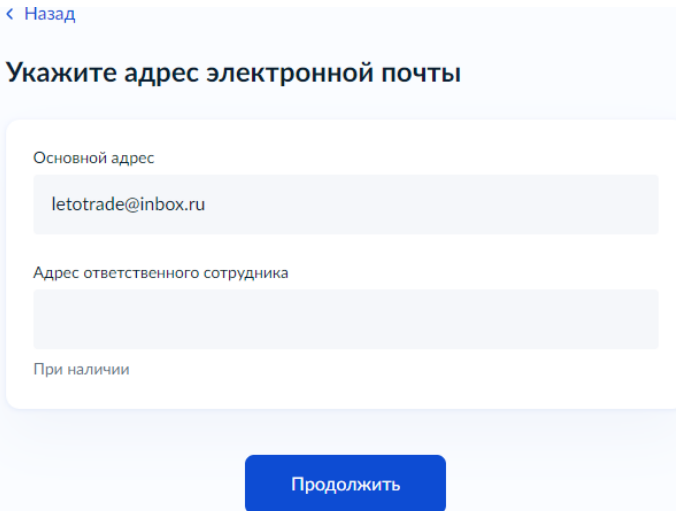

#### <span id="page-9-1"></span>**3.4. Экран подтверждения юридического адреса организации**

Данные об юридическом адресе организации берутся из профиля организации на Госуслугах, указанные при регистрации. Данные сверяются с реестрами ФНС. Если в данных ошибка, необходимо обратиться в налоговую инспекцию по месту регистрации и внести изменения в ЕГРЮЛ. После изменения сведений в ЕГРЮЛ, необходимо перейти в личный кабинет Госуслуг и нажать «Обновить». Для перехода к следующему экрану необходимо нажать на кнопку «Верно».

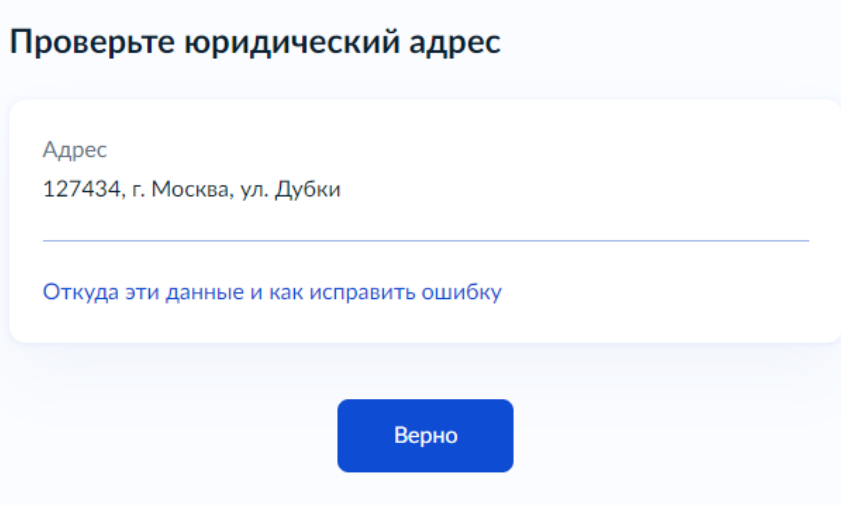

# <span id="page-10-0"></span>**3.5. Экран для указания сведений о регистрации в прибрежном субъекте РФ.**

Экран доступен только для получения разрешения на осуществления прибрежного рыболовства или промышленного рыболовства при вылове крабов в инвестиционных целях.

При заполнении адреса будет подгружаться список доступных адресов. В случае если в списке отсутствует нужный адрес, его можно указать вручную. Для этого необходимо нажать на кнопку «Уточнить адрес» и заполнить недостающие поля.

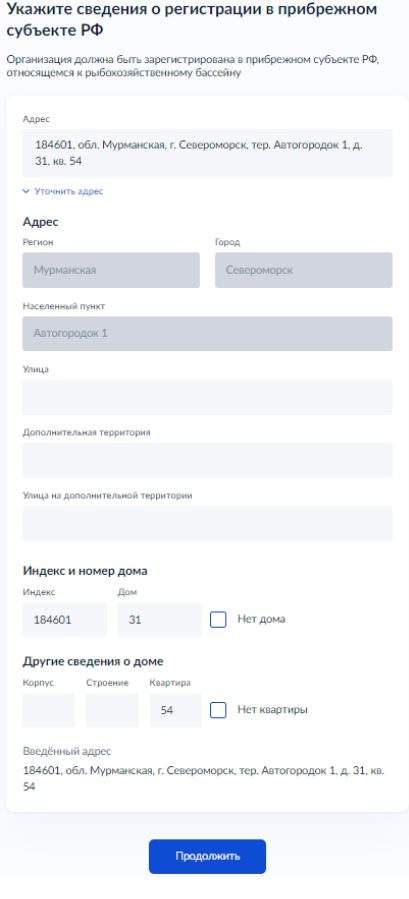

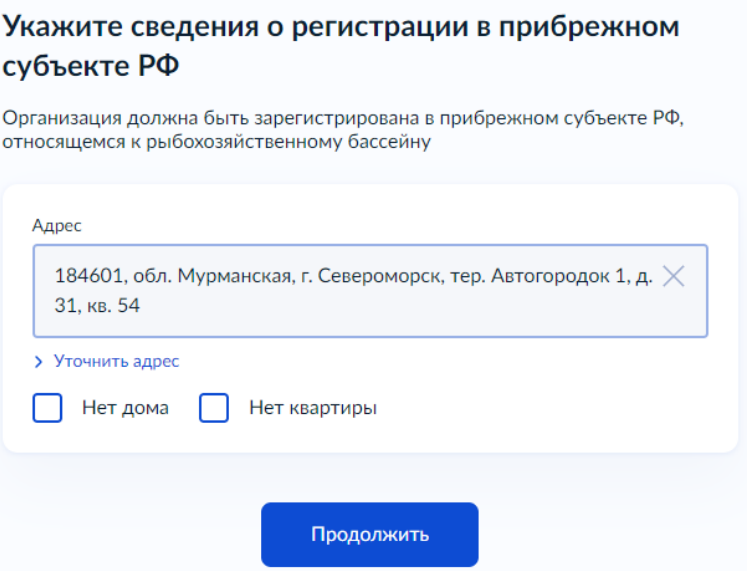

Для перехода к следующему экрану необходимо нажать на кнопку «Продолжить».

#### <span id="page-11-0"></span>**3.6. Экран для указания сведений о решении ФАС.**

Экран доступен только если в анкетировании пользователь указал, что организация находится под контролем иностранного инвестора или группы лиц, в которую входит иностранный инвестор. Поле обязательно к заполнению. Максимальная длина текста 3000 символов. Для перехода к следующему экрану необходимо нажать на кнопку «Продолжить».

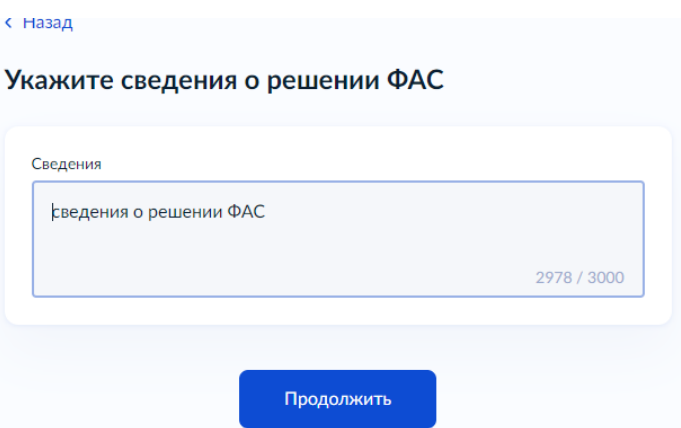

#### <span id="page-11-1"></span>**3.7. Экран для ввода сведений об условиях добычи.**

Поля, обязательные к заполнению (для получения разрешения на рыболовные участки):

- Вид квоты значения выбираются из списка. Поиск осуществляется по коду и по наименованию.
- Рыболовный участок значения выбираются из списка. Поиск осуществляется по номеру договора и по наименованию участка.
- Вид водных биологических ресурсов значения выбираются из списка. Поиск осуществляется по наименованию ВБР.
- Единица измерения участок значения выбираются из списка.
- Начало периода вылова дата начала периода вылова. Выбирается на календаре. Доступная дата к выбору – через 7 дней от даты подачи заявления.
- C даты оформления разрешения в случае выбора этой галочки в строчке начало периода вылова в выданном разрешении будет ставиться дата выдачи разрешения.
- Окончание периода вылова дата начала периода вылова. Выбирается на календаре. Дата должна быть больше или равна дате начала периода вылова
- Орудия добычи список с возможностью множественного выбора. Поиск по списку осуществляется по коду ОСМ и по названию.
- Способ добычи список с возможностью множественного выбора. Поиск по списку осуществляется по названию.

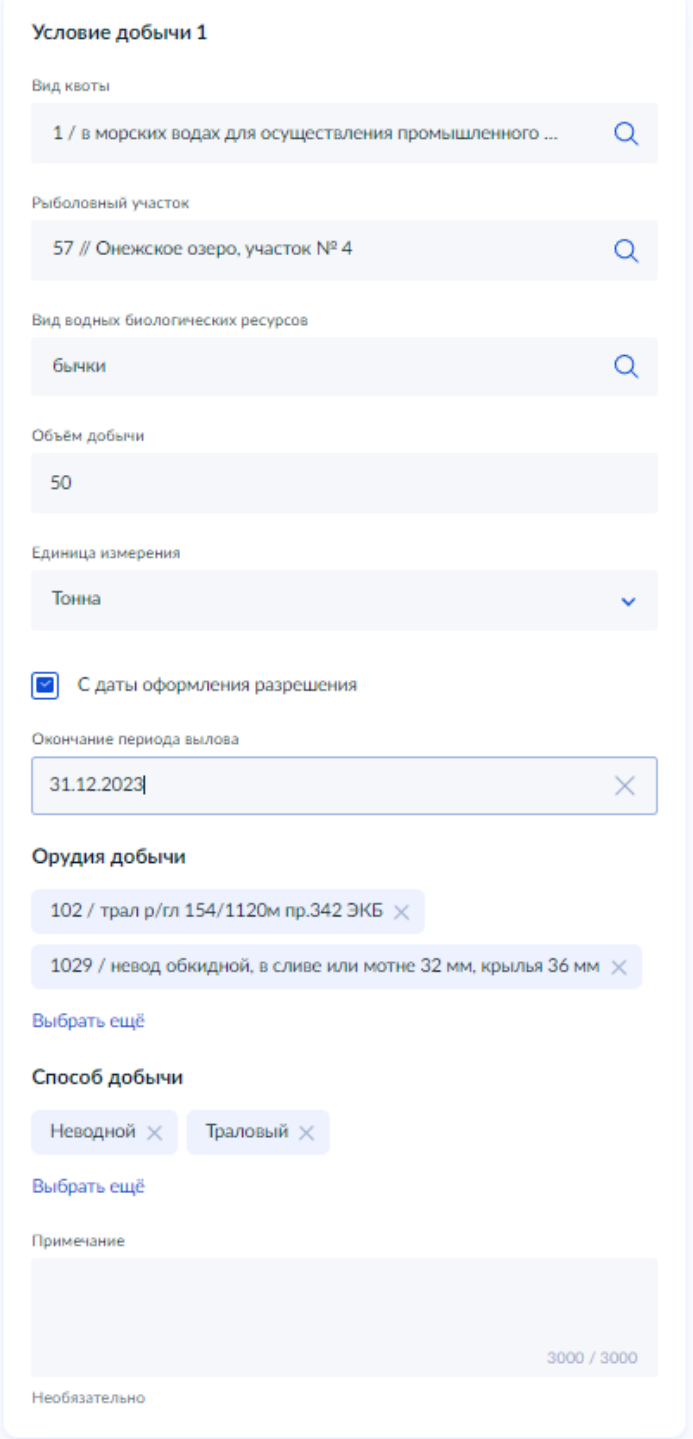

Поля, обязательные к заполнению (для получения разрешения на районы добычи):

Вид квоты – значения выбираются из списка. Поиск осуществляется по коду и по наименованию.

- Район добычи значения выбираются из списка. Поиск осуществляется по коду ОСМ и по наименованию района.
- Вид водных биологических ресурсов значения выбираются из списка. Поиск осуществляется по наименованию ВБР.
- Единица измерения участок значения выбираются из списка.
- Начало периода вылова дата начала периода вылова. Выбирается на календаре. Доступная дата к выбору – через 7 дней от даты подачи заявления.
- C даты оформления разрешения в случае выбора этой галочки в строчке начало периода вылова в выданном разрешении будет ставиться дата выдачи разрешения.
- Окончание периода вылова дата начала периода вылова. Выбирается на календаре. Дата должна быть больше или равна дате начала периода вылова
- Орудия добычи список с возможностью множественного выбора. Поиск по списку осуществляется по коду ОСМ и по названию.
- Способ добычи список с возможностью множественного выбора. Поиск по списку осуществляется по названию.

Справочник районов добычи, орудий добычи, видов ВБР для получения разрешений на добычу (вылов) водных биоресурсов размещен по адресу<https://cfmc.ru/electronic-services/spravochniki-sigur/>

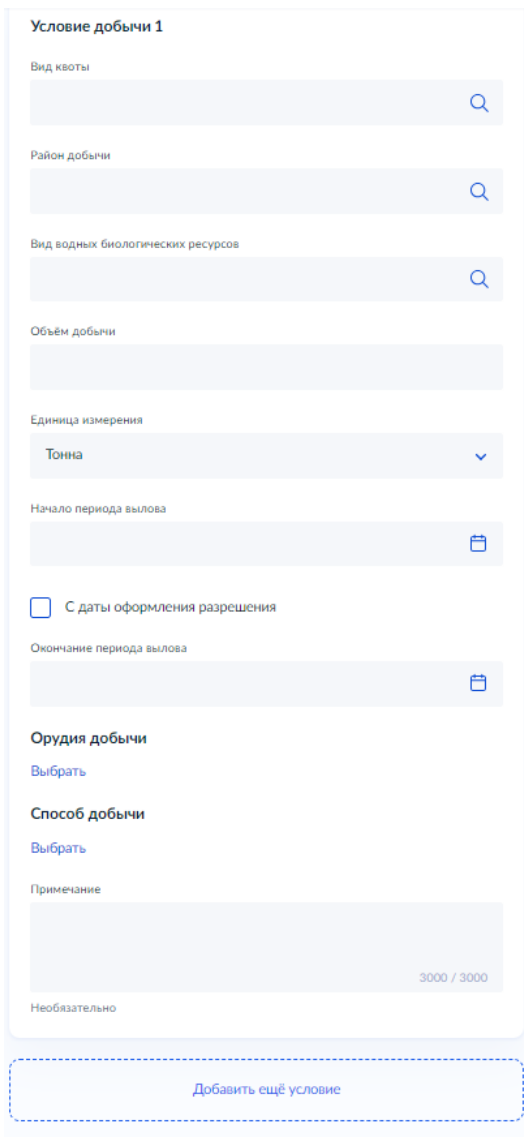

При необходимости таких условий добычи можно добавить до 100 штук. Добавление пустого блока для заполнения осуществляется путем нажатия на кнопку «Добавить еще условие» внизу страницы. Чтобы убрать лишний блок необходимо нажать на крестик в правом верхнем углу соответствующего экрана. Для перехода к следующему экрану необходимо нажать на кнопку «Продолжить».

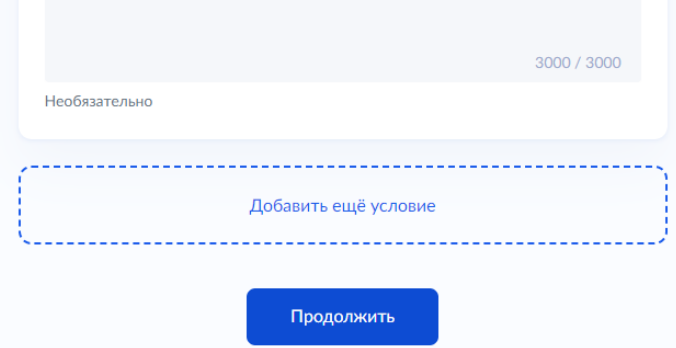

#### <span id="page-14-0"></span>**3.8. Экран для указания сведений об ответственных за вид рыболовства.**

Данный экран доступен для заполнения если заявление оформляется на получения разрешения для осуществления рыболовства:

- Рыболовство в учебных и культурно-просветительских целях
- Рыболовство в научно-исследовательских и контрольных целях
- Рыболовство в целях аквакультуры
- Любительское рыболовство

Поля, обязательные к заполнению:

- Фамилия
- Имя
- Отчество
- Должность

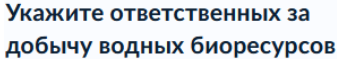

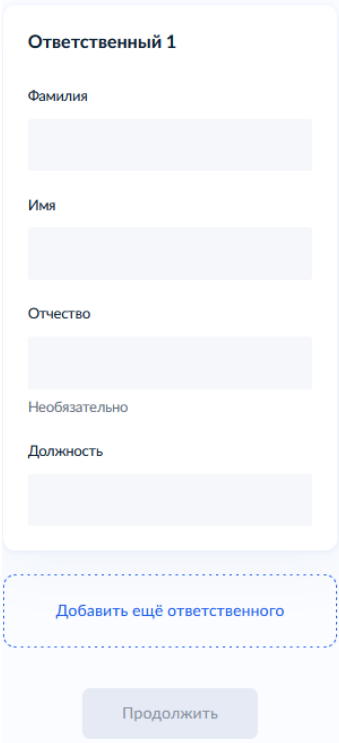

При необходимости таких сведений можно добавить 2, для ответственного и замещающего его лица. Добавление пустого блока для заполнения осуществляется путем нажатия на кнопку «Добавить ещѐ ответственного» внизу страницы. Чтобы убрать лишний блок необходимо нажать на крестик в правом верхнем углу соответствующего экрана. Для перехода к следующему экрану необходимо нажать на кнопку «Продолжить».

<span id="page-15-0"></span>**3.9. Экран для указания данных документов-оснований для выдачи разрешения.** Поля, обязательные к заполнению:

- Тип документа значения выбираются из списка. Поиск осуществляется по наименованию.
- Название документа поле для ввода текста.
- Номер документа поле для ввода текста
- Дата выдачи.

При необходимости таких оснований можно добавить до 50 штук. Добавление пустого блока для заполнения осуществляется путем нажатия на кнопку «Добавить ещѐ основание для выдачи» внизу страницы. Чтобы убрать лишний блок необходимо нажать на крестик в правом верхнем углу соответствующего экрана. Для перехода к следующему экрану необходимо нажать на кнопку «Продолжить».

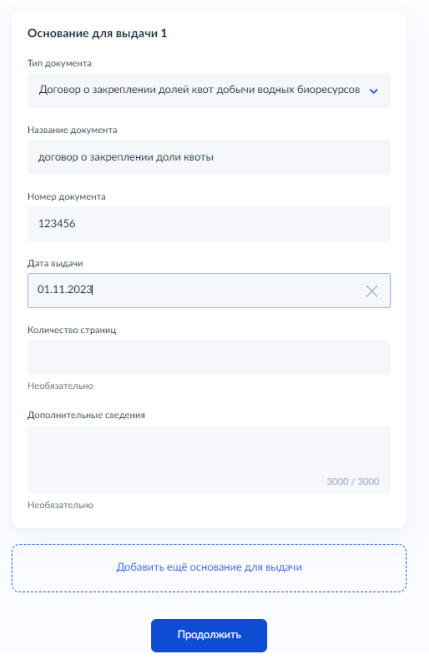

## <span id="page-16-0"></span>**3.10. Экран для указания сведений о судне.**

Данный экран доступен для заполнения, если заявление оформляется на получения разрешения для осуществления вылова с судами.

В случае если судно зарегистрировано на портале ОСМ и имеет код ОСМ необходимо выбрать в выпадающем списке ниже судно. Поиск в списке осуществляется по коду ОСМ, названию или бортовому номеру. В случае если судно зарегистрировано на портале ОСМ, но в справочнике не находится, необходимо обратиться в соответствующее территориальное управление для внесения сведений в справочник.

Поля, обязательные к заполнению:

- Судно
- $\bullet$  Тип
- Страна постройки судна
- Город постройки судна
- Год постройки судна

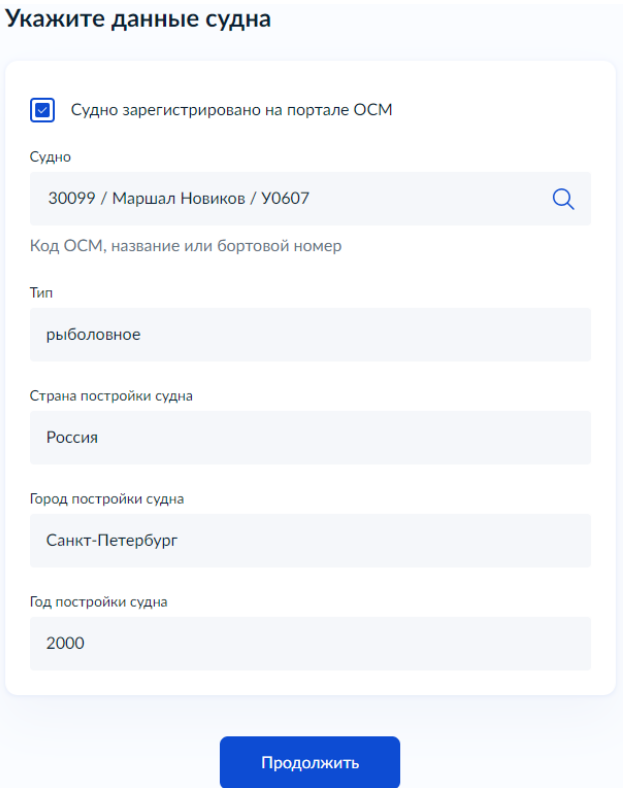

В случае если судно не зарегистрировано на портале ОСМ, необходимо снять галочку и заполнить обязательные поля по судну.

Поля, обязательные к заполнению:

- $\bullet$  Тип
- Страна постройки судна
- Город постройки судна
- Год постройки судна
- Название
- Бортовой номер
- Позывной сигнал
- Порт приписки

Для перехода к следующему экрану необходимо нажать на кнопку «Продолжить».

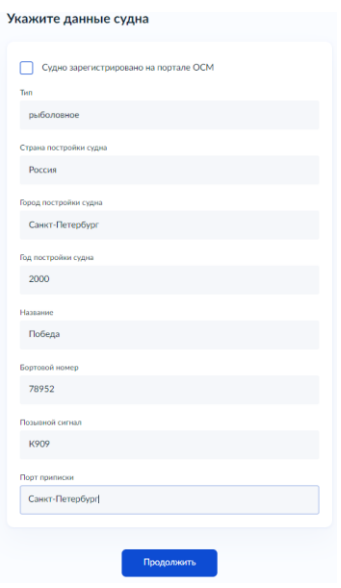

#### <span id="page-18-0"></span>**3.11. Экран для указания сведений о собственнике судна.**

Данный экран доступен для заполнения, если заявление оформляется на получения разрешения для осуществления вылова с судами.

Поля, обязательные к заполнению:

- Наименование
- Адрес поле для ввода адреса, при заполнении адреса будет подгружаться список доступных адресов. В случае если в списке отсутствует нужный адрес, его можно указать вручную. Для этого необходимо нажать на кнопку «Уточнить адрес» и заполнить недостающие поля.

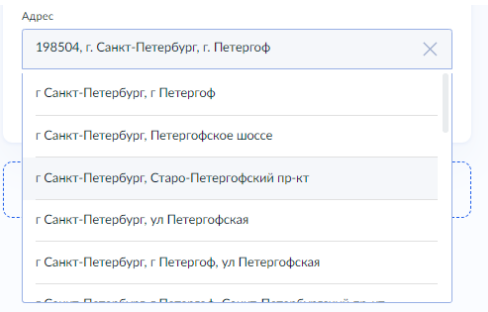

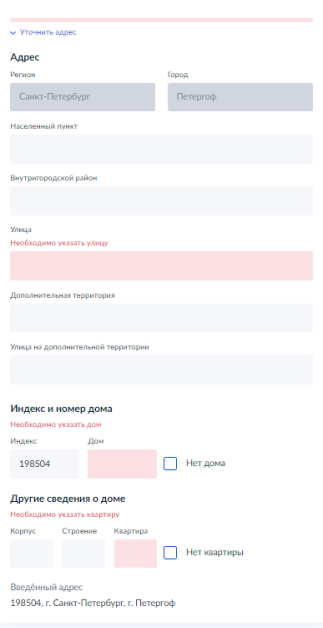

При необходимости таких оснований можно добавить до 10 штук. Добавление пустого блока для заполнения осуществляется путем нажатия на кнопку «Добавить ещѐ собственника» внизу страницы. Чтобы убрать лишний блок необходимо нажать на крестик в правом верхнем углу соответствующего экрана. Для перехода к следующему экрану необходимо нажать на кнопку «Продолжить».

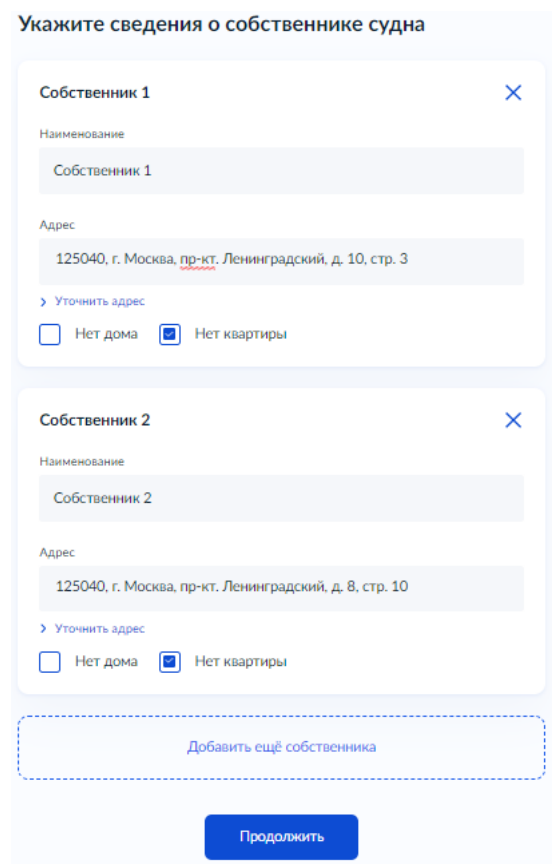

#### <span id="page-19-0"></span>**3.12. Экран для указания сведений о капитане или судоводителе.**

Данный экран доступен для заполнения, если заявление оформляется на получения разрешения для осуществления вылова с судами.

Поля, обязательные к заполнению:

- Должность
- Фамилия
- $\bullet$  Имя

Для перехода к следующему экрану необходимо нажать на кнопку «Продолжить».

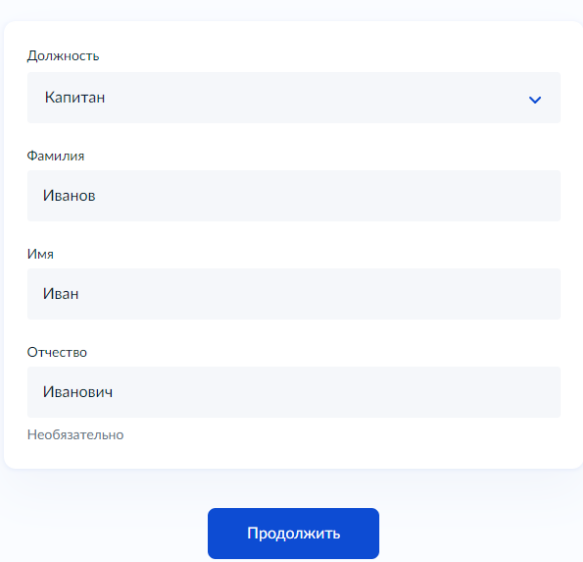

Укажите сведения о капитане или судоводителе

# <span id="page-20-0"></span>**3.13. Экран для указания документов на судно.**

Данный экран доступен для заполнения, если заявление оформляется на получения разрешения для осуществления вылова с судами.

Поля, обязательные к заполнению:

- Наименование документа значения выбираются из списка. Поиск осуществляется по наименованию документа.
- Номер документа
- Дата выдачи

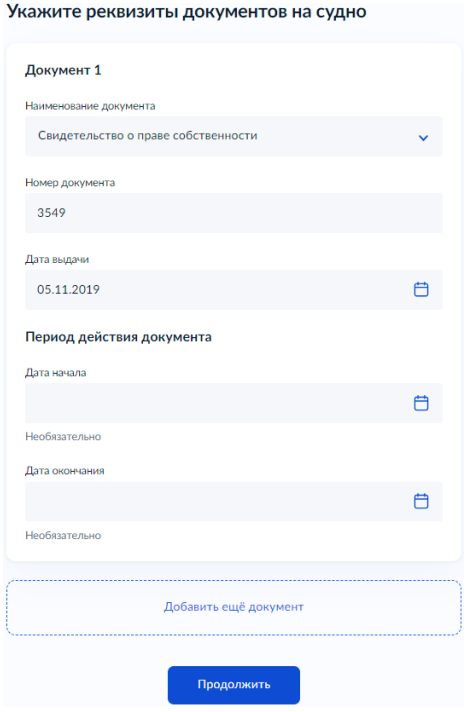

При необходимости таких сведений можно добавить до 50 штук. Добавление пустого блока для заполнения осуществляется путем нажатия на кнопку «Добавить ещѐ документ» внизу страницы. Чтобы убрать лишний блок необходимо нажать на крестик в правом верхнем углу соответствующего экрана. Для перехода к следующему экрану необходимо нажать на кнопку «Продолжить».

# <span id="page-21-0"></span>**3.14. Экран для указания сведений об ответственных за добычу водных биоресурсов.**

Данный экран доступен для заполнения, если заявление оформляется на получения разрешения для осуществления вылова без использования судов.

Поля, обязательные к заполнению:

- Фамилия
- $\bullet$  Имя
- Отчество
- Должность

При необходимости таких сведений можно добавить 2, для ответственного и замещающего его лица Добавление пустого блока для заполнения осуществляется путем нажатия на кнопку «Добавить ещѐ ответственного» внизу страницы. Чтобы убрать лишний блок необходимо нажать на крестик в правом верхнем углу соответствующего экрана. Для перехода к следующему экрану необходимо нажать на кнопку «Продолжить».

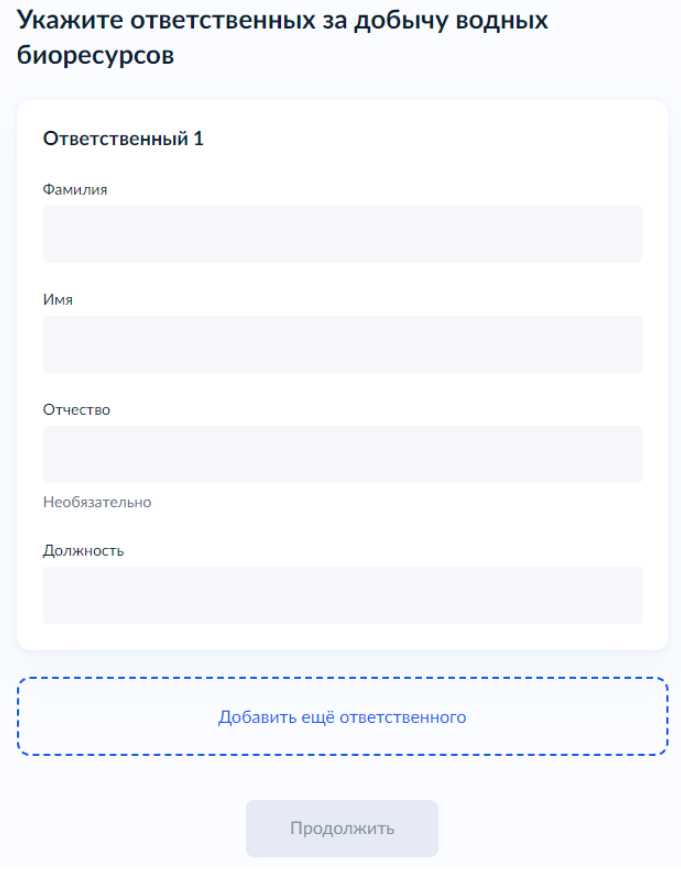

# <span id="page-22-0"></span>**3.15. Экран для указания адреса почтового отделения, в котором будет получен оригинал разрешения.**

При заполнении адреса будет подгружаться список доступных адресов. В случае если в списке отсутствует нужный адрес, его можно указать вручную. Для этого необходимо нажать на кнопку «Уточнить адрес» и заполнить недостающие поля.

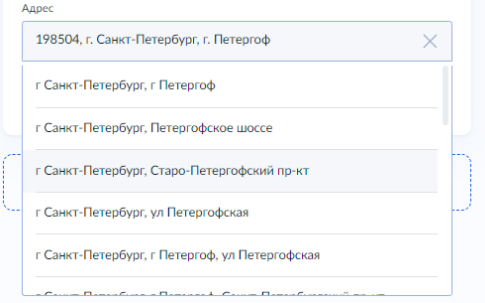

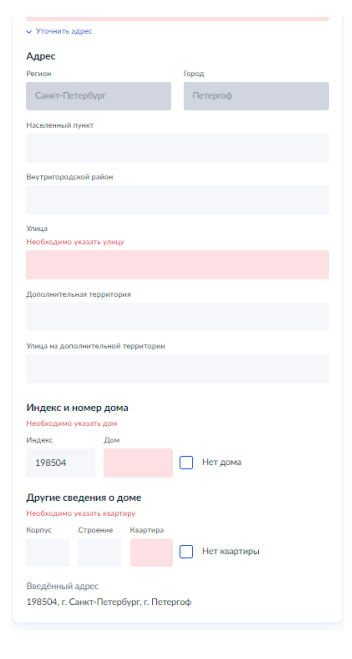

## Укажите адрес почтового отделения, в котором хотите получить разрешение

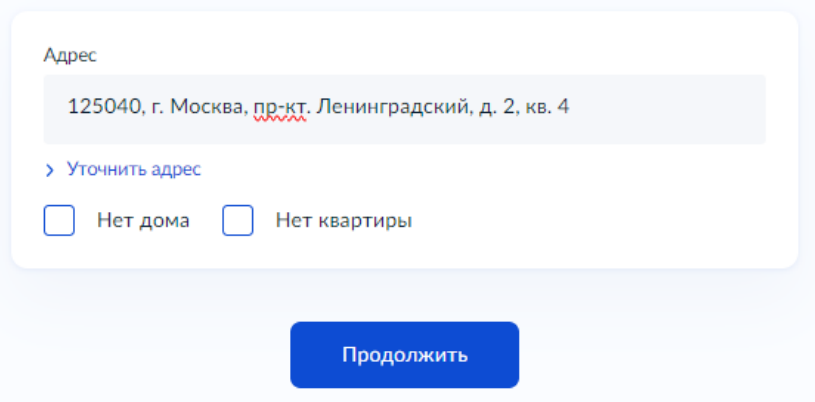

Для перехода к следующему экрану необходимо нажать на кнопку «Продолжить».

# <span id="page-23-0"></span>**3.16. Экран загрузки документов о праве плавания под флагом РФ или другой страны.**

Данный экран доступен для заполнения, если заявление оформляется на получения разрешения для осуществления вылова с судами.

Загрузить документы с компьютера можно двумя способами:

Перетащить файлы в поле, выделенное пунктирной линией

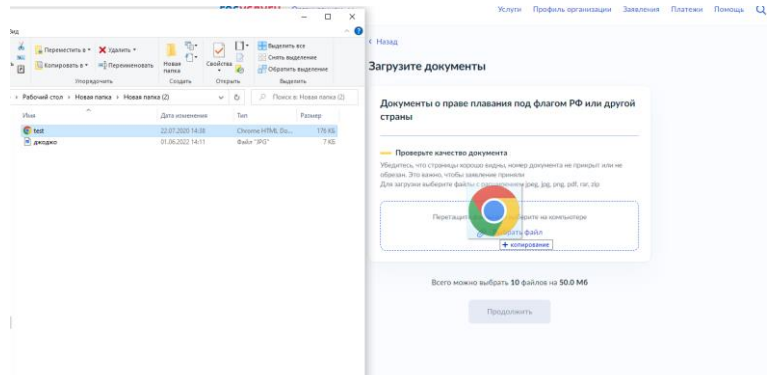

 Нажать на кнопку «Выбрать файл» после чего выбрать нужные файлы для загрузки и нажать «Открыть».

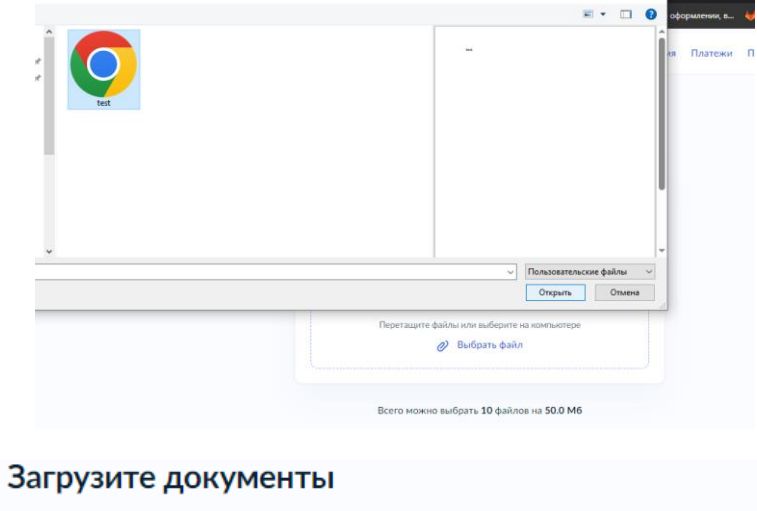

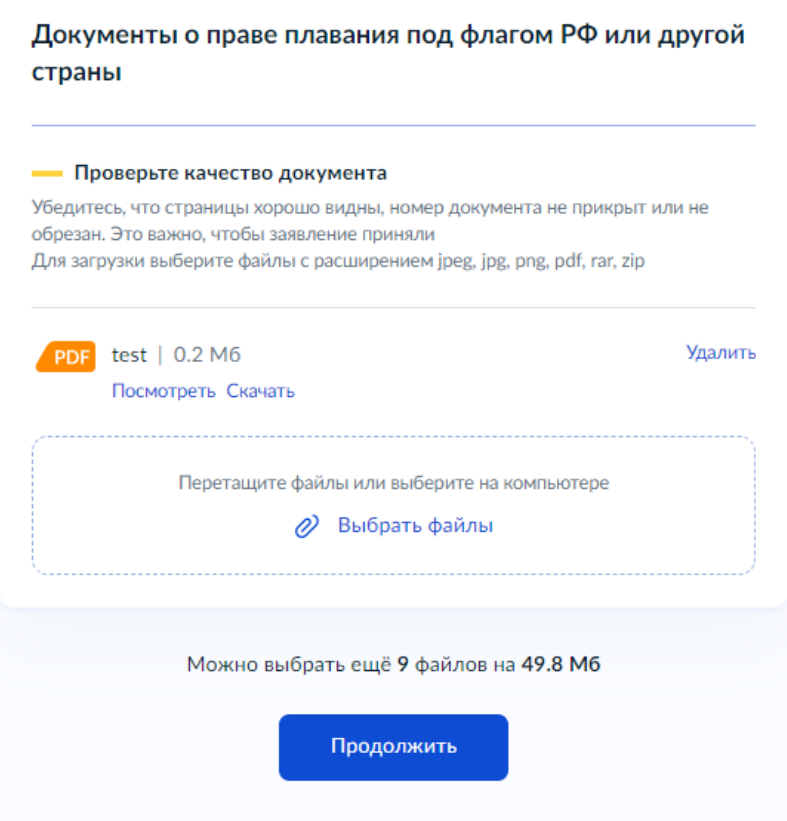

Для загрузки выберите файлы с расширением jpeg, jpg, png, pdf, rar, zip

Можно загрузить 10 файлов общим объемом не более 50Мб.

Для перехода к следующему экрану необходимо нажать на кнопку «Продолжить».

# <span id="page-25-0"></span>**3.17. Экран с вопросом о загрузке скан-копий документов-оснований для выдачи разрешения.**

Заявитель может по своему усмотрению приложить скан-копии документов-оснований для выдачи разрешения.

К основаниям для выдачи разрешения относятся:

- акты органов исполнительной власти субъектов РФ, предусматривающие выделение квот добычи водных биологических ресурсов
- договоры о закреплении доли квоты добычи водных биологических ресурсов, заключенные органами исполнительной власти субъектов РФ
- договоры пользования водными биологическими ресурсами, общий допустимый улов которых не устанавливается, заключенные органами исполнительной власти субъектов РФ
- решения органов исполнительной власти субъектов РФ о предоставлении водных биологических ресурсов в пользование
- договоры о предоставлении рыболовных или рыбопромысловых участков, заключенные органами исполнительной власти субъектов РФ

Для того чтобы отобразился экран для загрузки нужно выбрать «Да». Для того чтобы пропустить экран загрузки скан-копий, необходимо выбрать «Нет»

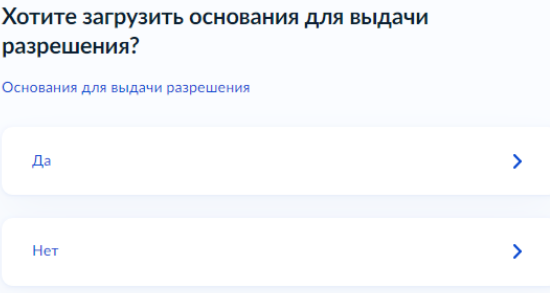

#### <span id="page-25-1"></span>**3.18. Экран загрузки документов, подтверждающих основания для выдачи**

#### **разрешения.**

Данный экран доступен, если заявитель самостоятельно хочет приложить скан-копии документов.

Для указания оснований необходимы одни из документов:

- акты органов исполнительной власти субъектов РФ, предусматривающие выделение квот добычи водных биологических ресурсов
- договоры о закреплении доли квоты добычи водных биологических ресурсов, заключенные органами исполнительной власти субъектов РФ
- договоры пользования водными биологическими ресурсами, общий допустимый улов которых не устанавливается, заключенные органами исполнительной власти субъектов РФ
- решения органов исполнительной власти субъектов РФ о предоставлении водных биологических ресурсов в пользование

 договоры о предоставлении рыболовных или рыбопромысловых участков, заключенные органами исполнительной власти субъектов РФ

Для загрузки выберите файлы с расширением jpeg, jpg, png, pdf, rar, zip

Можно загрузить 10 файлов общим объемом не более 50Мб.

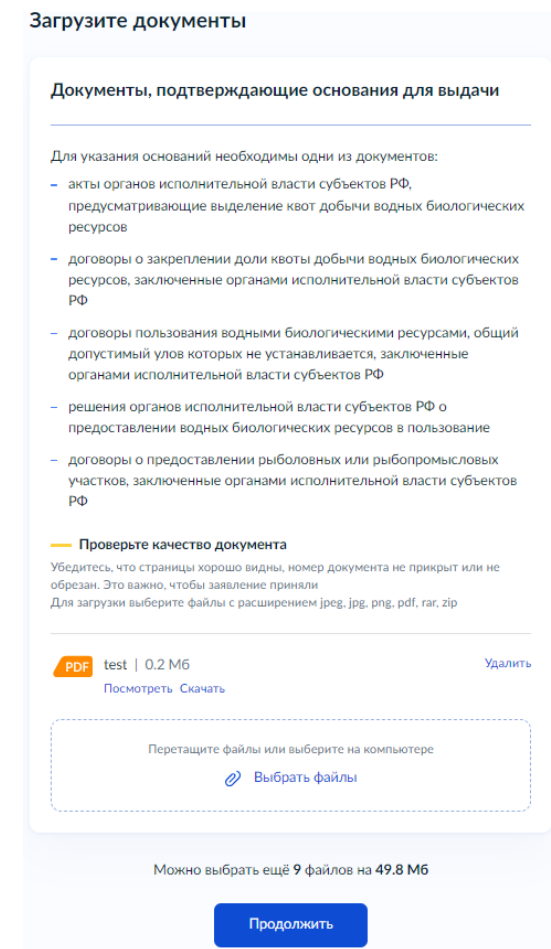

Для перехода к следующему экрану необходимо нажать на кнопку «Продолжить».

# <span id="page-26-0"></span>**3.19. Экран с выбором Территориального управления Росрыболовства, куда будет направлено заявление.**

Территориальное управление выбирается из списка. Поиск по списку осуществляется по названию ТУ.

#### Выберите управление Росрыболовства

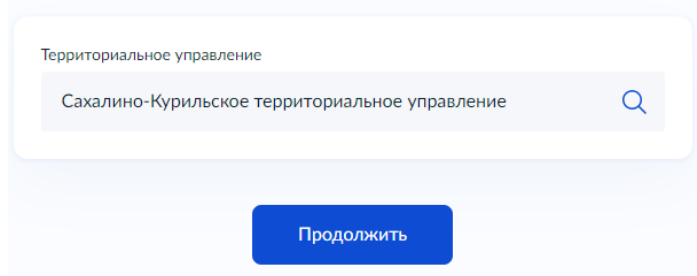

# <span id="page-27-0"></span>**3.20. Экран с вопросом по оплате государственной пошлины за выдачу**

# **разрешения на добычу.**

В случае если пошлина была оплачена ранее, необходимо выбрать «Да» и ввести сведения о совершенном платеже

В случае если пошлина не была оплачена, необходимо выбрать «Нет» и оплатить госпошлину на портале Госуслуг.

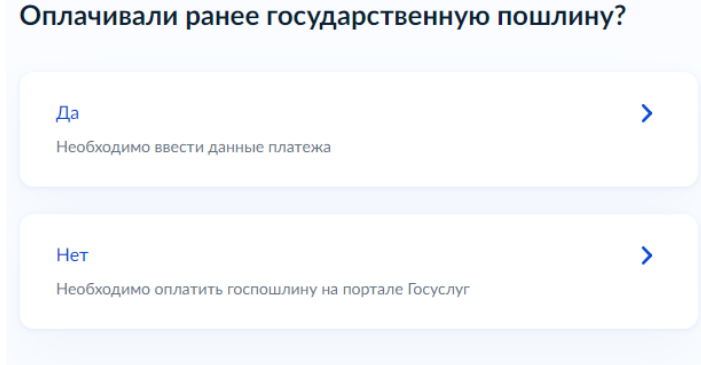

#### <span id="page-27-1"></span>**3.21. Экран для указаний сведений о уплаченной ранее госпошлине.**

Данный экран доступен в случае если пошлина была оплачена ранее.

Поля, обязательные к заполнению:

- ИНН плательщика
- ИНН получателя
- КПП получателя
- Дата платежа

Поля Уникальный идентификатор начисления и Уникальный идентификатор платежа не обязательны к заполнению, но, в случае если эти номера будут заполнены, платеж будет проще идентифицировать.

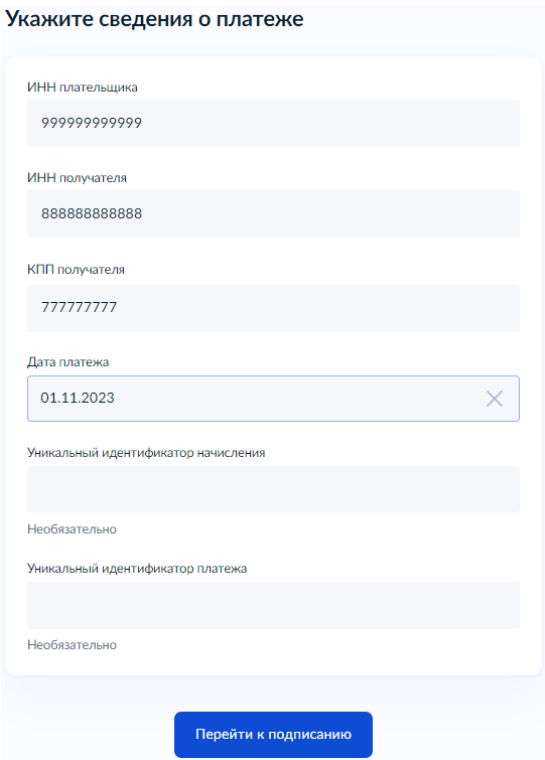

Для завершения формирования заявки необходимо нажать кнопку «Перейти к подписанию»

## <span id="page-28-0"></span>**3.22. Оплата госпошлины на портале Госуслуг.**

Оплата по карте для ЮЛ возможна только с корпоративной карты, т.е. карта должна быть именно корпоративной и должна быть прикреплена в профиле организации.

При выборе Нет на предыдущем экране, необходимо будет произвести оплату госпошлины на портале Госуслуг:

Запускается процесс формирования квитанции модулем оплаты

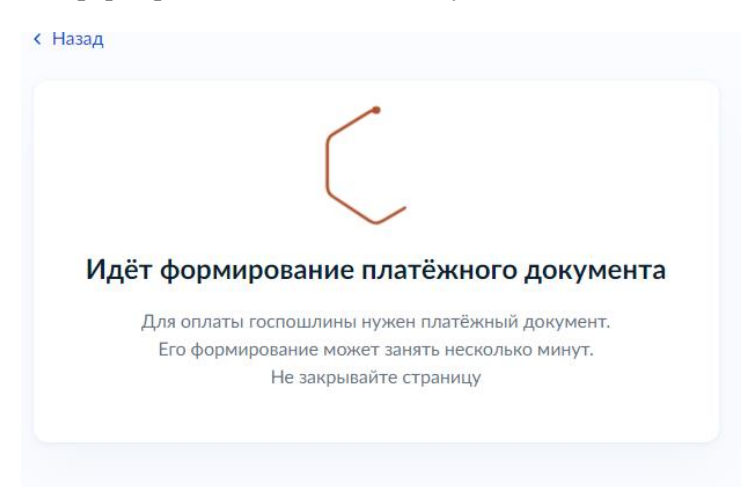

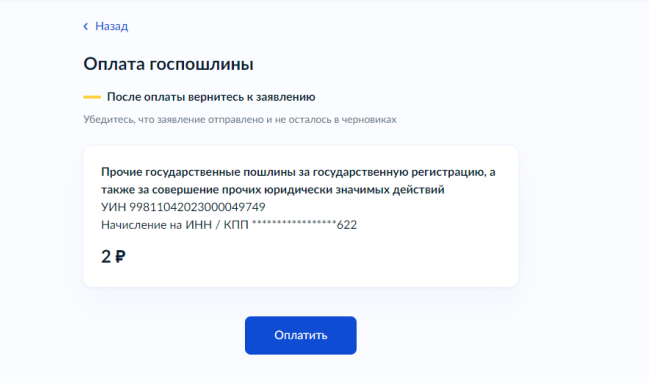

При нажатии кнопки «Оплатить» произойдет переход к оплате с привязанной карты

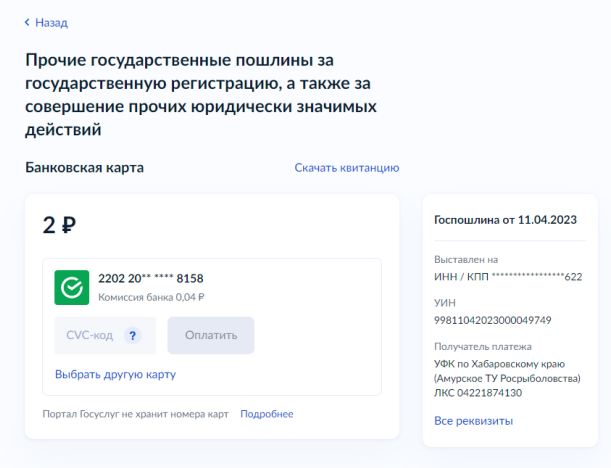

 После успешной оплаты выдастся уведомление и произойдет автоматический переход к подписанию документов

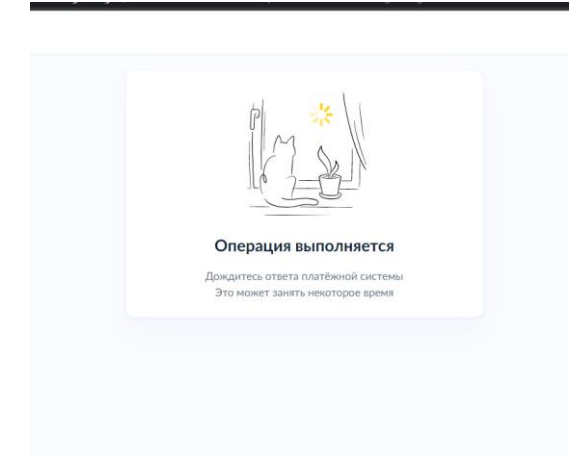

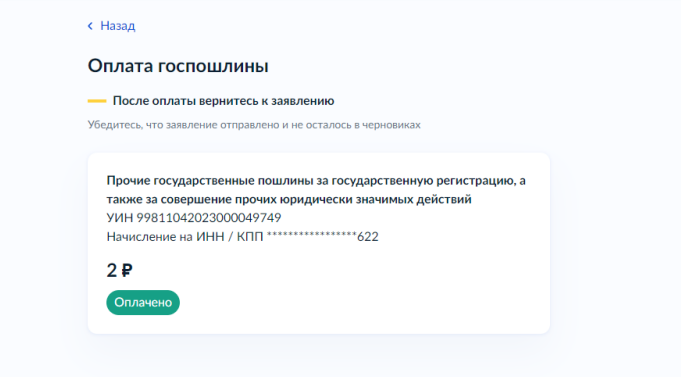

При выборе По квитанции осуществится переход к формированию квитанции

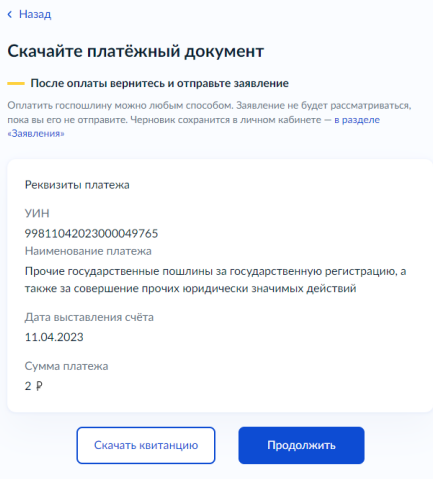

 При нажатии на кнопку «Скачать квитанцию» осуществится процесс сохранения квитанции на компьютер

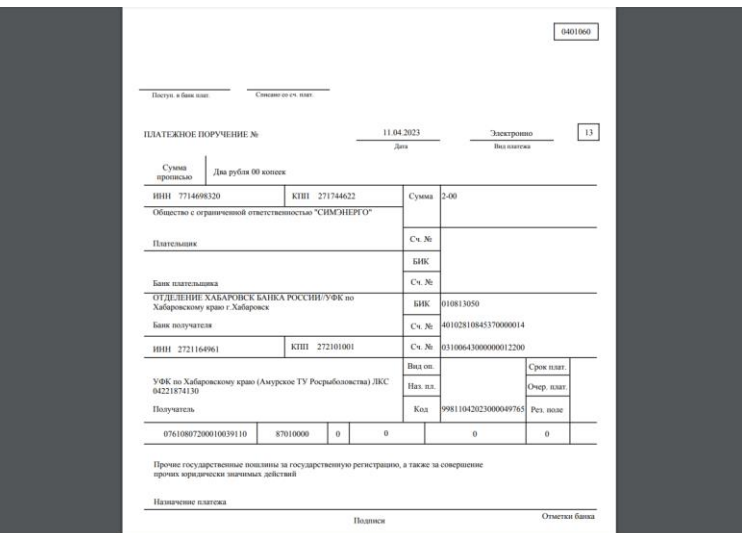

 Далее можно оплатить любым способом. Можно также через ЕПГУ в разделе платежи введя УИН квитанции в соответствующее поле

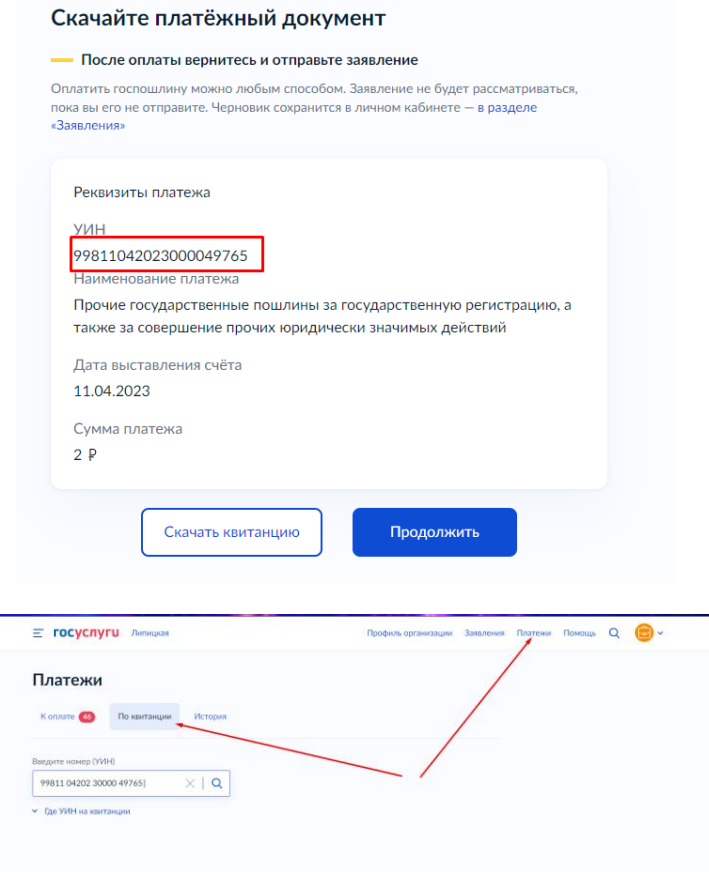

Этот же УИН можно найти на самой квитанции:

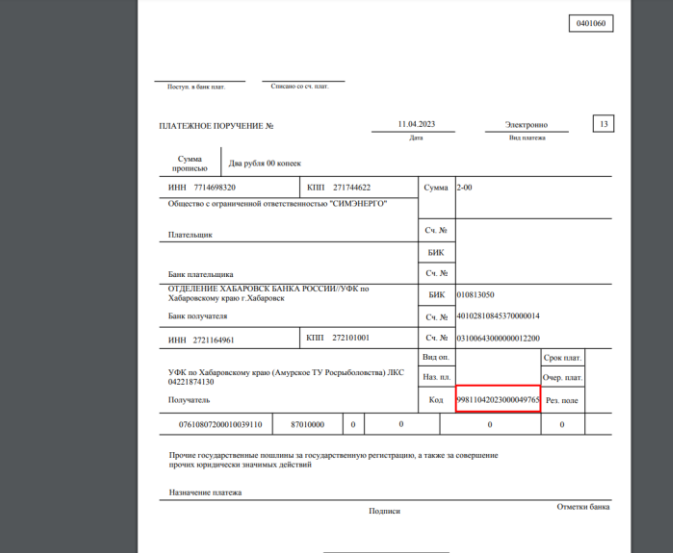

Найденное начисление в ЛК Заявителя в разделе Платежи

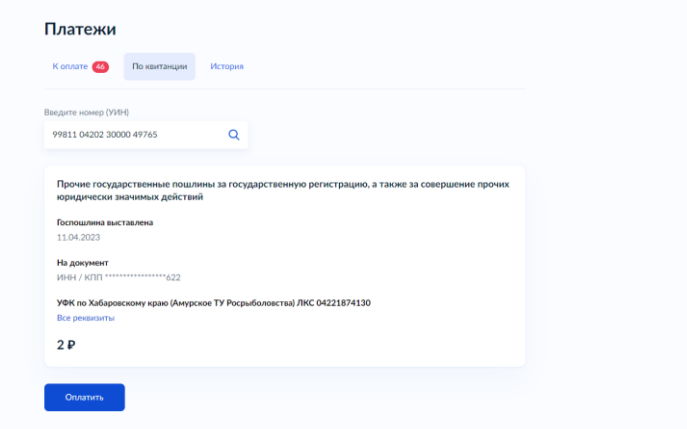

 После успешной оплаты (на ЕПГУ в разделе Платежи) можно вернуться к заполнению черновика заявления. В этом случае произойдет автоматический переход к подписанию заявления.

#### <span id="page-33-0"></span>**3.23. Экран подписи заявления**

На экране подписания УКЭП отображаются xml и pdf заявления, а также список всех приложенных ранее к заявлению файлов.

Необходимо ознакомиться со всем перечнем документов.

После ознакомления с документами необходимо осуществить подписание ключом электронной подписи.

В ведомство уходят все файлы, приложенные в сценарии, а также xml и pdf заявления. К каждому из файлов генерируется свой файл .sig и также уходит в ведомство.

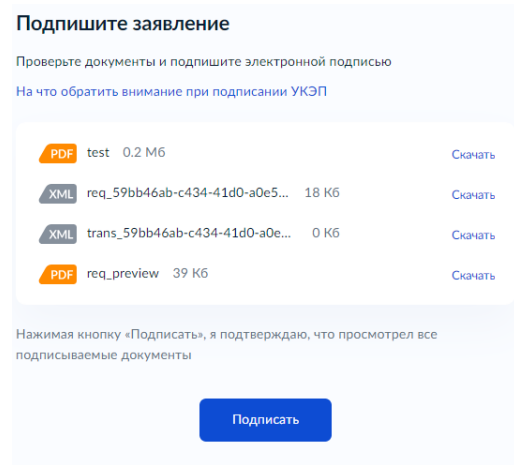

После нажатия на кнопку «Подписать» необходимо выбрать действующий сертификат ЭП, ввести пинкод и нажать «Продолжить»

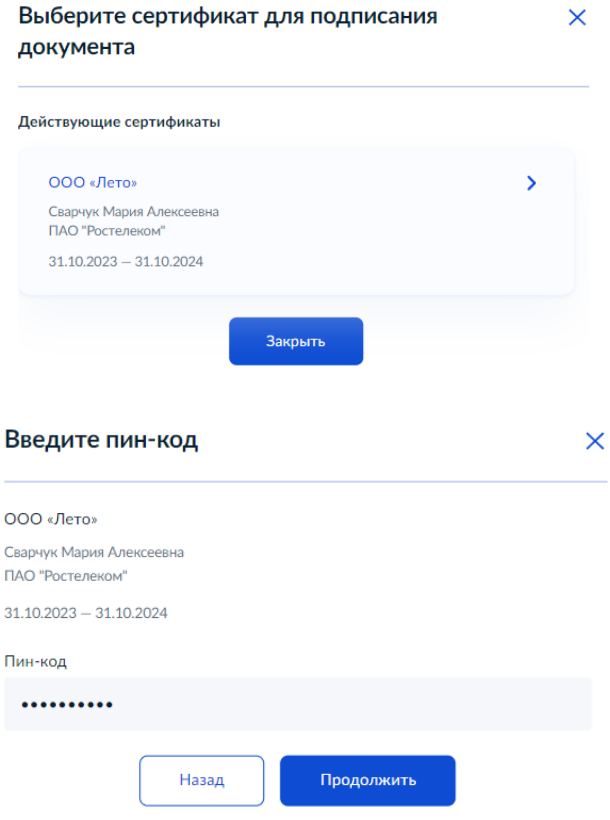

В случае если нет установленного плагина для подписи, отобразится подсказка со всеми необходимыми инструкциями. Дополнительно с инструкцией по подписанию можно ознакомиться в Приложении 1.

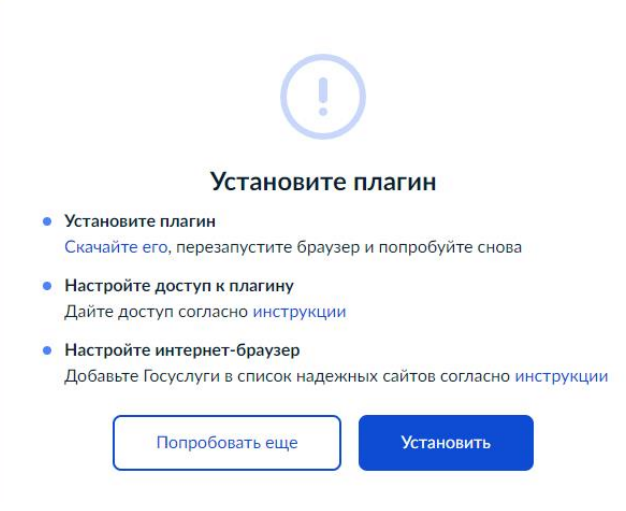

# <span id="page-34-0"></span>**4. Финальный экран**

После успешного подписания документов откроется окно с информацией о том, что заявление отправлено. На экране отобразится Территориальное управление куда было отправлено заявление, срок оказания услуги и способ получения результата.

**В случае возникновения ошибок на этапах после отправки заявления, либо в случае если статус заявления (Зарегистрировано на портале / Заявление отправлено в ведомство / Заявление получено ведомством) не меняется в течение суток, необходимо обратиться запросом в Территориальное управление с указанием номера заявления на портале ЕПГУ и наименованием статуса, в котором находится заявление.**

## <span id="page-35-1"></span><span id="page-35-0"></span>**Внесение изменений в разрешение на вылов**

# **1. Начальные экраны**

#### <span id="page-35-2"></span>**1.1. Стартовый экран**

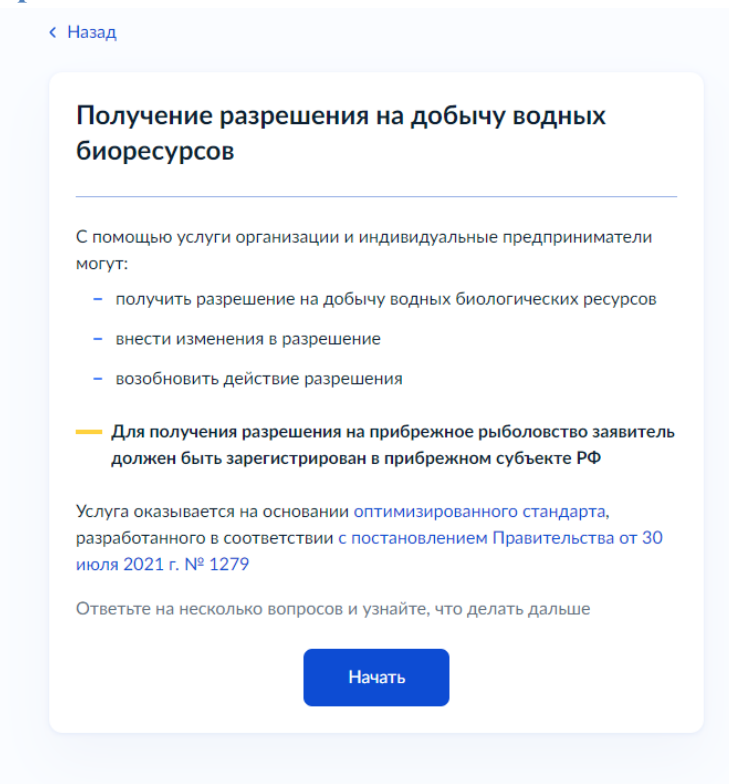

Для получения услуги необходимо нажать на кнопку «Начать». После чего отобразятся экраны анкетирования заявителя для того, чтобы отобразить необходимые для получения услуги поля заявления и список прилагаемых к заявлению документов.

## <span id="page-35-3"></span>**1.2. Экран выбора цели получения услуги**

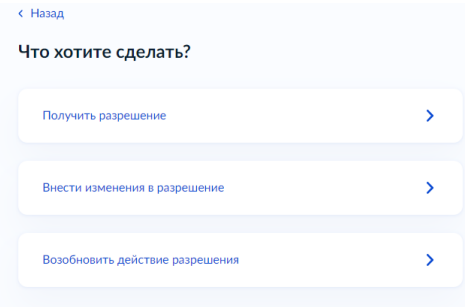

# <span id="page-36-0"></span>**2. Анкетирование заявителя**

Для получения услуги по внесению изменений в разрешение необходимо:

- 2.1. Выбрать пункт «Внести изменения в разрешение».
- 2.2. Ответить на вопрос находится ли организация под контролем иностранного инвестора.

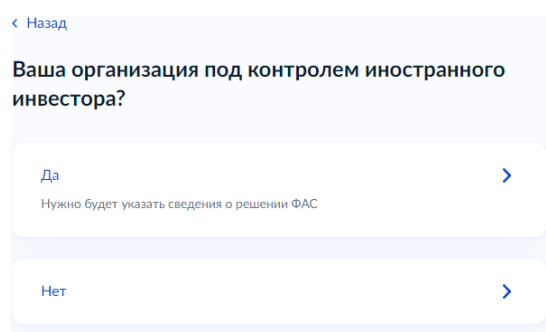

В случае если организация находится под контролем иностранного инвестора в заявлении необходимо указать сведения о решении Федеральной антимонопольной службы.

2.3. Ответить на вопрос каким способом необходимо внести изменения.

#### Каким способом внести изменения?

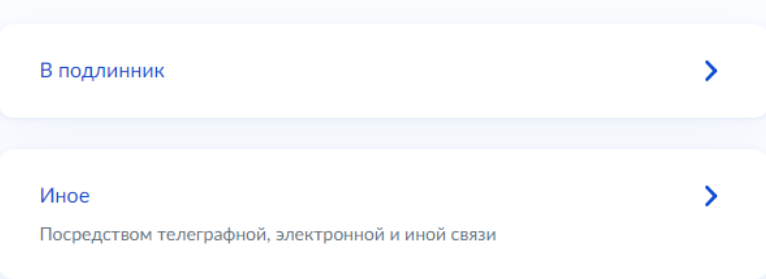

2.4. Ответить на вопрос, в каком виде нужен результат предоставления услуги.

Доступны три способа получения услуги:

- 1. В электронном виде: электронное разрешение (файл с разрешением, подписанный усиленной квалифицированной электронной подписью) придет в личный кабинет Госуслуг.
- 2. В бумажном виде: разрешение на добычу на бланке строгой отчетностью нужно будет получить лично в выбранном Территориальном управлении
- 3. В бумажном по почте: разрешение на добычу на бланке строгой отчетности нужно будет получить в указанном в заявлении отделении Почты России.

2.5. После прохождения анкетирования на экране отобразятся сведения, необходимые для указания в заявлении, список документов, которые необходимо приложить к заявлению, сроки исполнения услуги, стоимость услуги, информация о подписи заявления УКЭП и способ получения результата услуги. Для того чтобы перейти к заполнению самого заявления необходимо нажать на кнопку «Перейти к заявлению».

#### Что нужно для подачи заявления

- Сведения об организации
- Свеления о разрешении
- Сведения, подлежащие изменению
- Сведения, на которые необходимо изменить
- Причины внесения изменений
- Основание внесения изменения
- Сведения о решении ФАС

#### Срок исполнения

Услугу окажут в течение 3 рабочих дней

Стоимость  $350P$ 

#### Подпись

Перед отправкой заявление нужно будет подписать усиленной квалифицированной электронной подписью

#### Результат

Уведомление об изменении разрешения придёт в личный кабинет. Оригинал документа нужно забрать лично в ведомстве

Перейти к заявлению

## <span id="page-37-0"></span>**3. Заполнение заявления на получение услуги**

#### <span id="page-37-1"></span>**3.1. Экран подтверждения сведений об организации и руководителе.**

Данные об организации берутся из профиля организации на Госуслугах, указанные при регистрации. Данные сверяются с реестрами ФНС. Если в данных ошибка, необходимо обратиться в налоговую инспекцию по месту регистрации и внести изменения в ЕГРЮЛ. После изменения сведений в ЕГРЮЛ, необходимо перейти в личный кабинет Госуслуг и нажать «Обновить». Для перехода к следующему экрану необходимо нажать на кнопку «Верно».

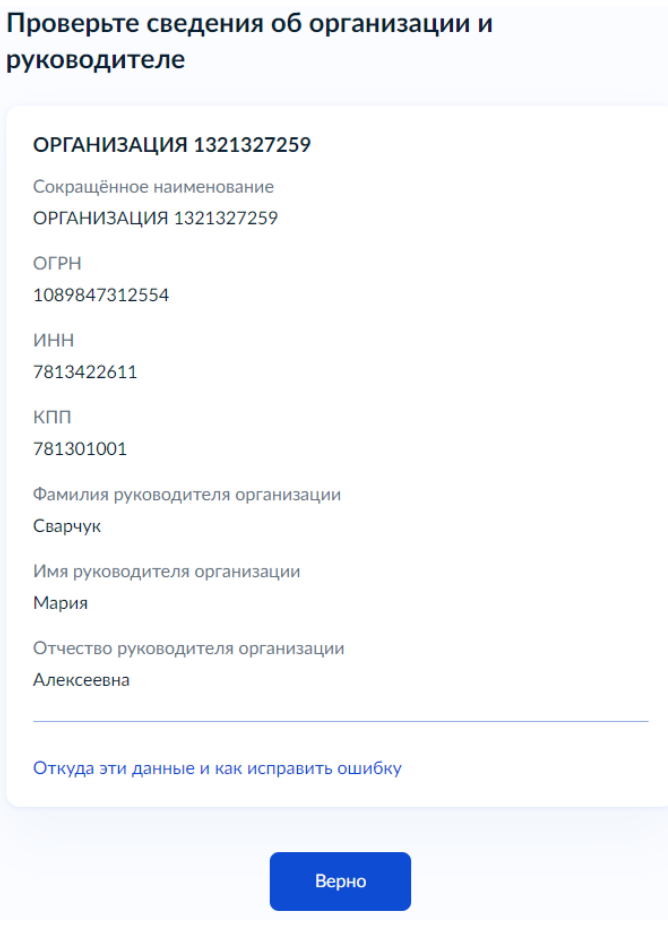

#### <span id="page-38-0"></span>**3.2. Экран подтверждения и ввода номера телефона организации.**

Данные основного номера телефона берутся из профиля организации в личном кабинете Госуслуг. Поле Основной номер обязательно к заполнению. Дополнительно можно заполнить номер телефона ответственного сотрудника. Для перехода к следующему экрану необходимо нажать на кнопку «Продолжить».

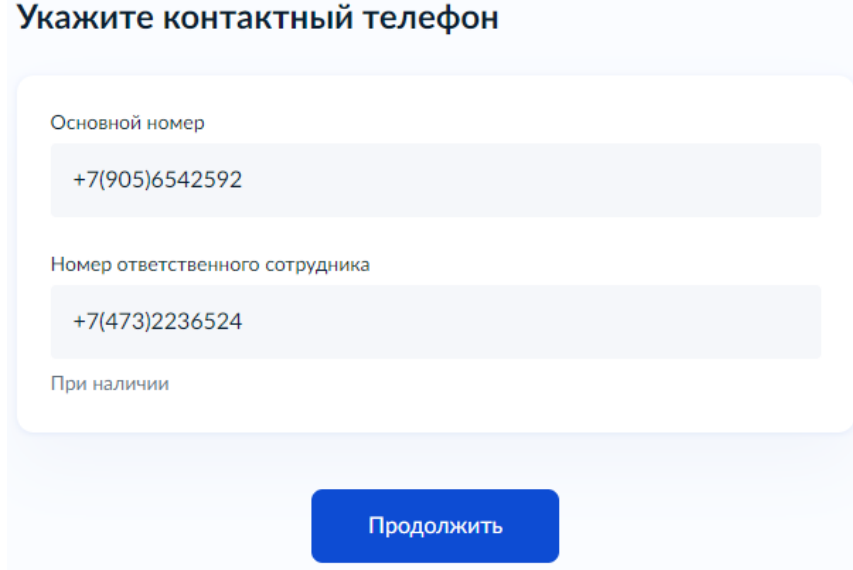

## <span id="page-38-1"></span>**3.3. Экран подтверждения и ввода адреса электронной почты**

Данные основного адреса берутся из профиля организации в личном кабинете Госуслуг. Поле Основной адрес обязательно к заполнению. Дополнительно можно заполнить адрес электронной почты ответственного сотрудника. Для перехода к следующему экрану необходимо нажать на кнопку «Продолжить».

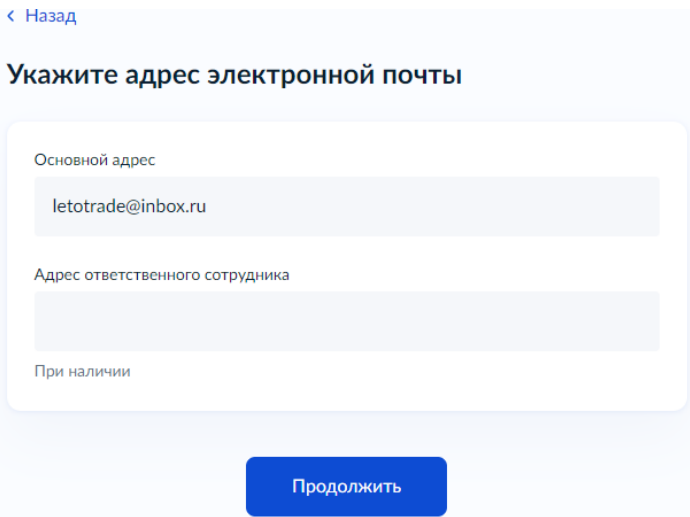

#### <span id="page-39-0"></span>**3.4. Экран подтверждения юридического адреса организации**

Данные о юридическом адресе организации берутся из профиля организации на Госуслугах, указанные при регистрации. Данные сверяются с реестрами ФНС. Если в данных ошибка, необходимо обратиться в налоговую инспекцию по месту регистрации и внести изменения в ЕГРЮЛ. После изменения сведений в ЕГРЮЛ, необходимо перейти в личный кабинет Госуслуг и нажать «Обновить». Для перехода к следующему экрану необходимо нажать на кнопку «Верно».

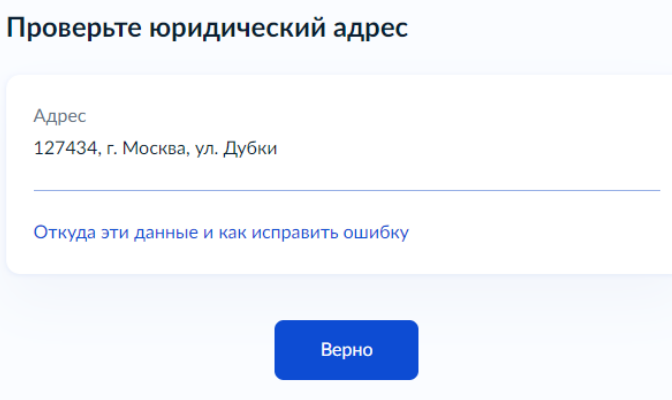

#### <span id="page-39-1"></span>**3.5. Экран для указания сведений о решении ФАС.**

Экран доступен только если в анкетировании пользователь указал, что организация находится под контролем иностранного инвестора или группы лиц, в которую входит иностранный инвестор. Поле обязательно к заполнению. Максимальная длина текста 3000 символов. Для перехода к следующему экрану необходимо нажать на кнопку «Продолжить».

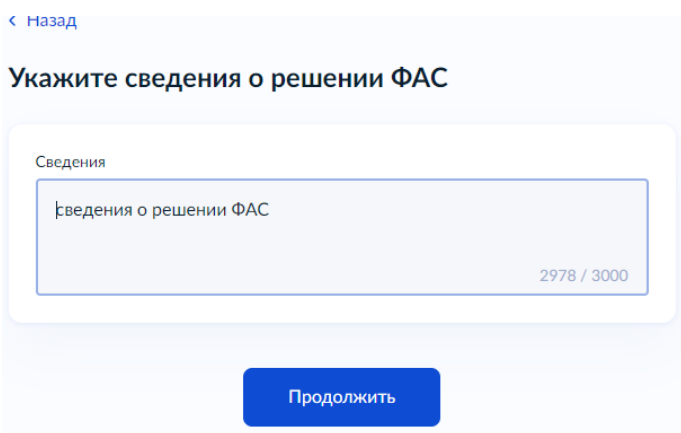

# <span id="page-40-0"></span>**3.6. Экран для указания сведений о действующем разрешении**

Поля, обязательные к заполнению:

- Номер разрешения
- Дата выдачи

В случае если допущена ошибка в номере или дате выдачи разрешения, ведомством будет отказано в предоставлении государственной услуги. Для перехода к следующему экрану необходимо нажать на кнопку «Продолжить».

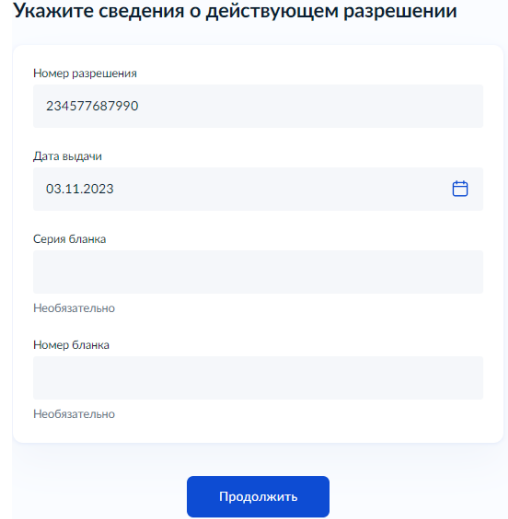

# <span id="page-40-1"></span>**3.7. Экран для указания сведений об изменениях**

Поля, обязательные к заполнению:

- Сведения в разрешении, подлежащие изменению
- Сведения, которые необходимо внести в разрешение
- Основание внесения изменения

Максимальная длина текста в полях 3000 символов. Для перехода к следующему экрану необходимо нажать на кнопку «Продолжить».

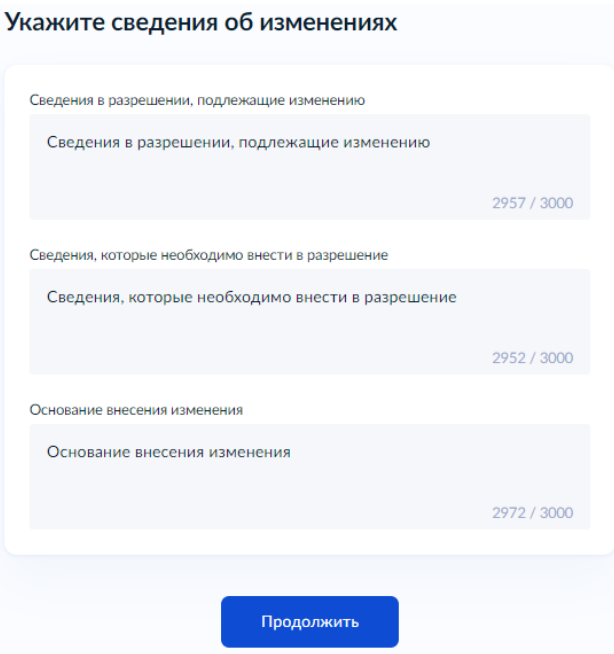

# <span id="page-41-0"></span>**3.8. Экран для указания данных документов-оснований для внесения изменений в разрешение.**

Поля, обязательные к заполнению:

- Название документа поле для ввода текста.
- Номер документа поле для ввода текста
- Дата выдачи.

При необходимости таких оснований можно добавить до 10 штук. Добавление пустого блока для заполнения осуществляется путем нажатия на кнопку «Добавить ещѐ документ» внизу страницы. Чтобы убрать лишний блок необходимо нажать на крестик в правом верхнем углу соответствующего экрана. Для перехода к следующему экрану необходимо нажать на кнопку «Продолжить».

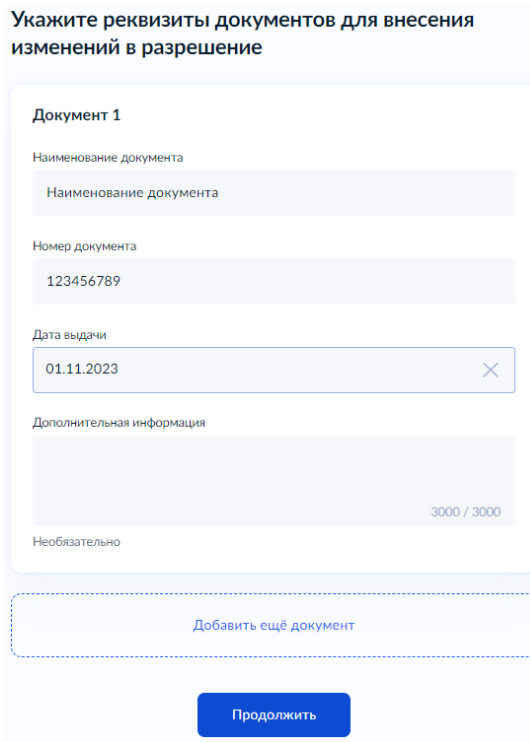

# <span id="page-42-0"></span>**3.9. Экран с вопросом о загрузке скан-копий документов-оснований для внесения изменений.**

Заявитель может по своему усмотрению приложить скан-копии документов-оснований для внесения изменения в разрешение.

Для того чтобы отобразился экран для загрузки нужно выбрать «Да». Для того чтобы пропустить экран загрузки скан-копий, необходимо выбрать «Нет»

> Хотите загрузить скан-копии документов. подтверждающих основание внесения изменения?

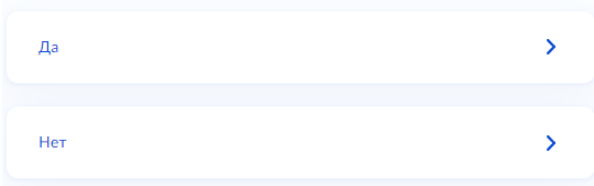

# <span id="page-42-1"></span>**3.10. Экран загрузки документов, подтверждающих основания внесения изменений.**

Данный экран доступен, если заявитель самостоятельно хочет приложить скан-копии документов.

Для загрузки выберите файлы с расширением jpeg, jpg, png, pdf, rar, zip

Можно загрузить 10 файлов общим объемом не более 50Мб.

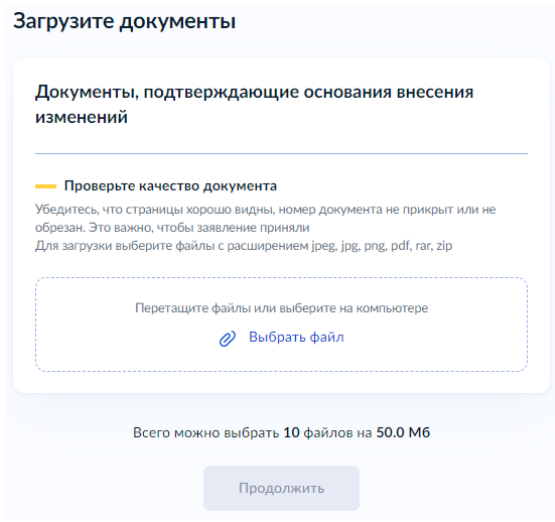

Для перехода к следующему экрану необходимо нажать на кнопку «Продолжить».

# <span id="page-42-2"></span>**3.11. Экран с выбором Территориального управления Росрыболовства, куда будет направлено заявление.**

Территориальное управление выбирается из списка. Поиск по списку осуществляется по названию ТУ.

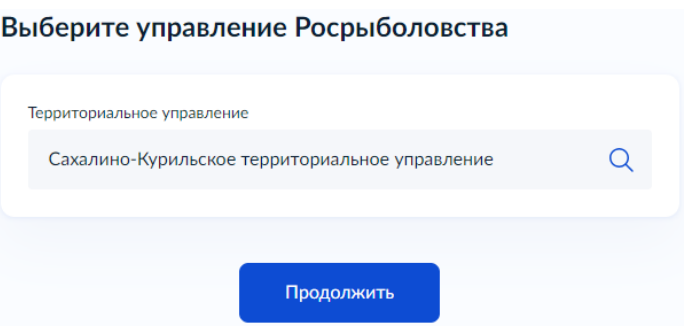

# <span id="page-43-0"></span>**3.12. Экран с вопросом по оплате государственной пошлины за внесение изменений.**

В случае если пошлина была оплачена ранее, необходимо выбрать «Да» и ввести сведения о совершенном платеже

В случае если пошлина не была оплачена, необходимо выбрать «Нет» и оплатить госпошлину на портале Госуслуг.

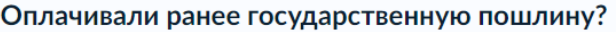

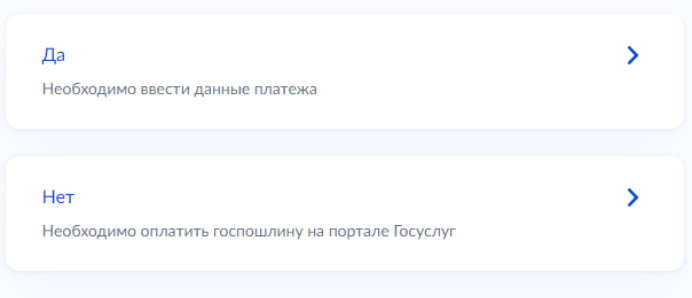

#### <span id="page-43-1"></span>**3.13. Экран для указаний сведений о уплаченной ранее госпошлине.**

Данный экран доступен в случае если пошлина была оплачена ранее.

Поля, обязательные к заполнению:

- ИНН плательщика
- ИНН получателя
- КПП получателя
- Дата платежа

Поля Уникальный идентификатор начисления и Уникальный идентификатор платежа не обязательны к заполнению, но, в случае если эти номера будут заполнены, платеж будет проще идентифицировать.

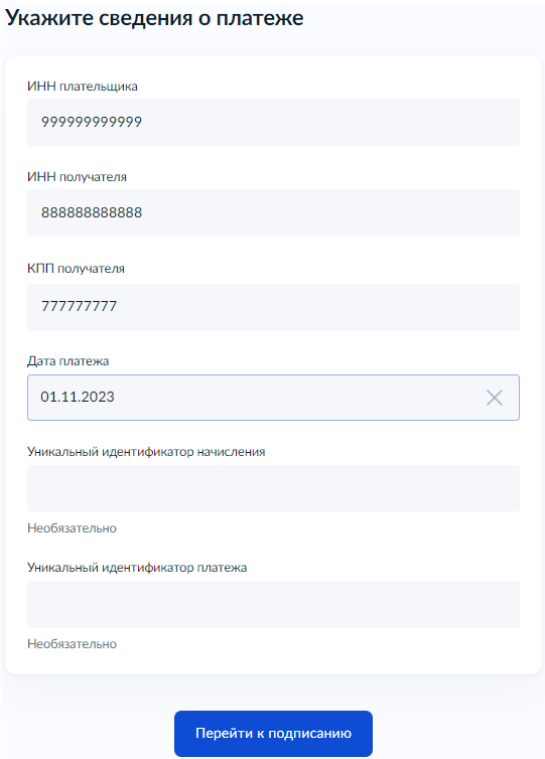

Для завершения формирования заявки необходимо нажать кнопку «Перейти к подписанию»

## <span id="page-44-0"></span>**3.14. Оплата госпошлины на портале Госуслуг.**

Оплата по карте для ЮЛ возможна только с корпоративной карты, т.е. карта должна быть именно корпоративной и должна быть прикреплена в профиле организации.

При выборе Нет на предыдущем экране, необходимо будет произвести оплату госпошлины на портале Госуслуг:

Запускается процесс формирования квитанции модулем оплаты

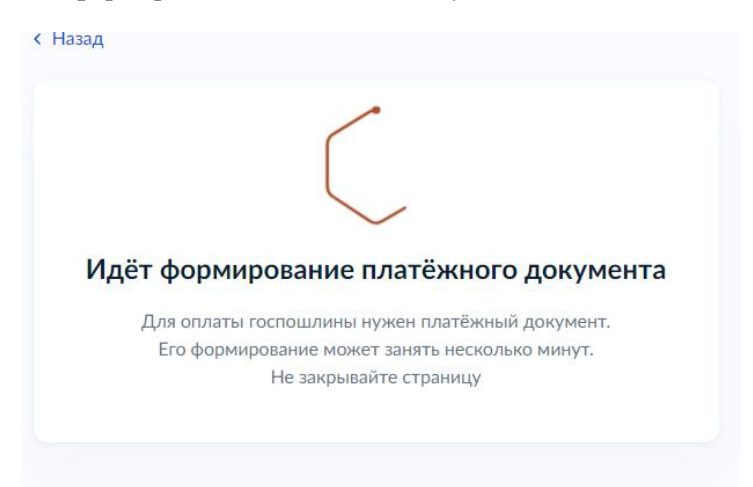

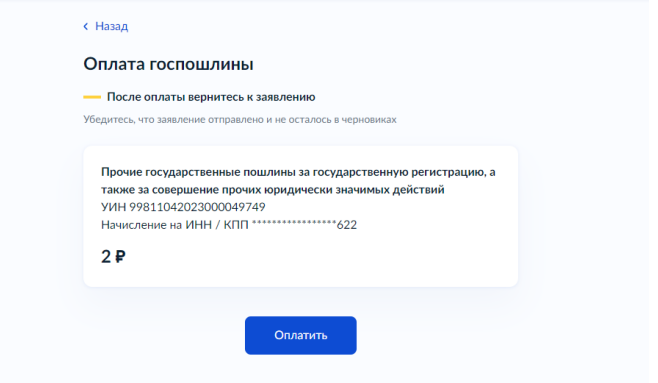

При нажатии кнопки «Оплатить» произойдет переход к оплате с привязанной карты

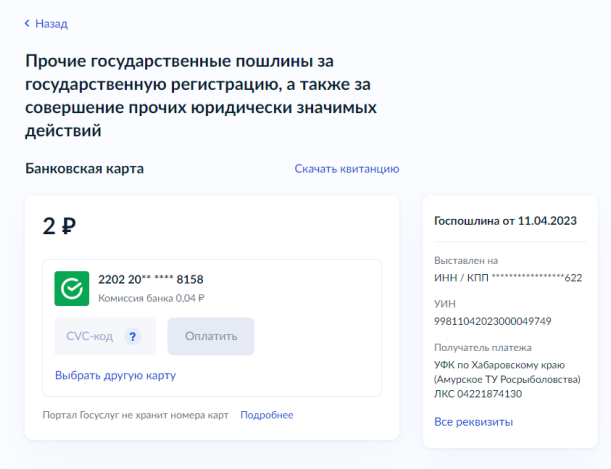

 После успешной оплаты выдастся уведомление и произойдет автоматический переход к подписанию документов

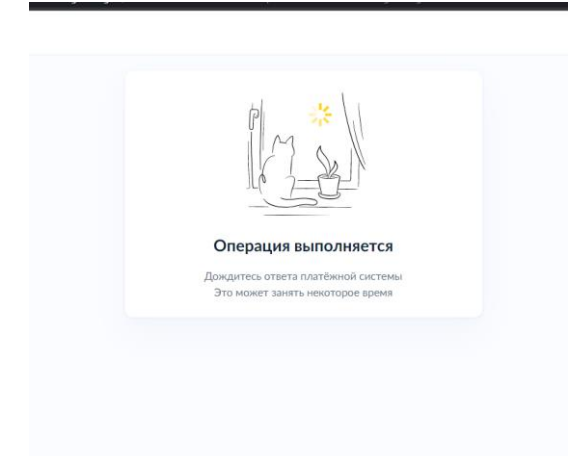

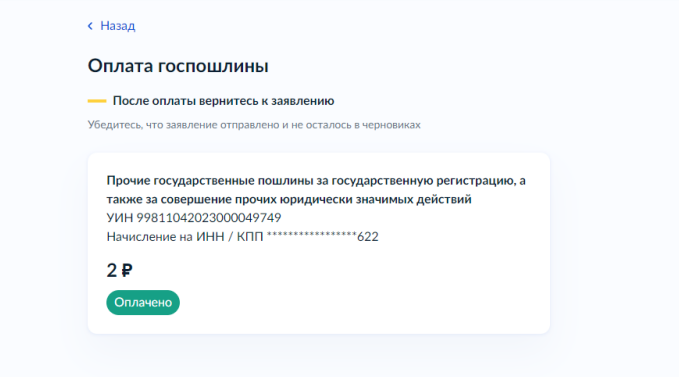

При выборе По квитанции осуществится переход к формированию квитанции

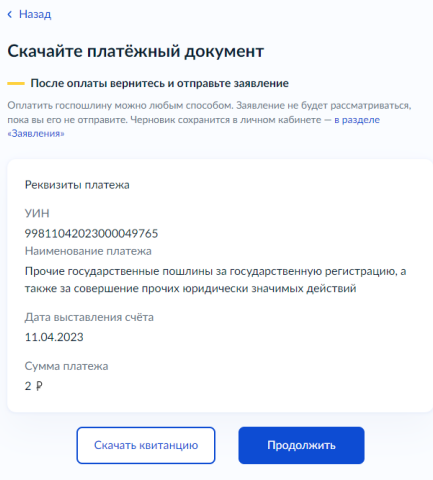

 При нажатии на кнопку «Скачать квитанцию» осуществится процесс сохранения квитанции на компьютер

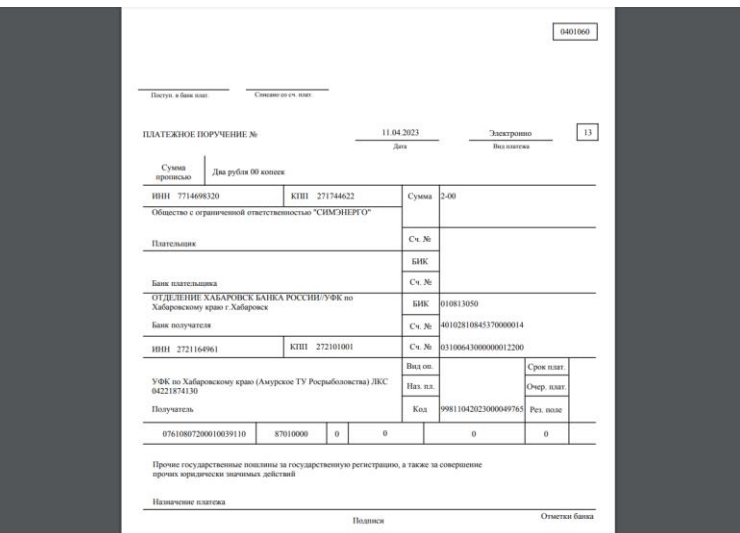

 Далее можно оплатить любым способом. Можно также через ЕПГУ в разделе платежи введя УИН квитанции в соответствующее поле

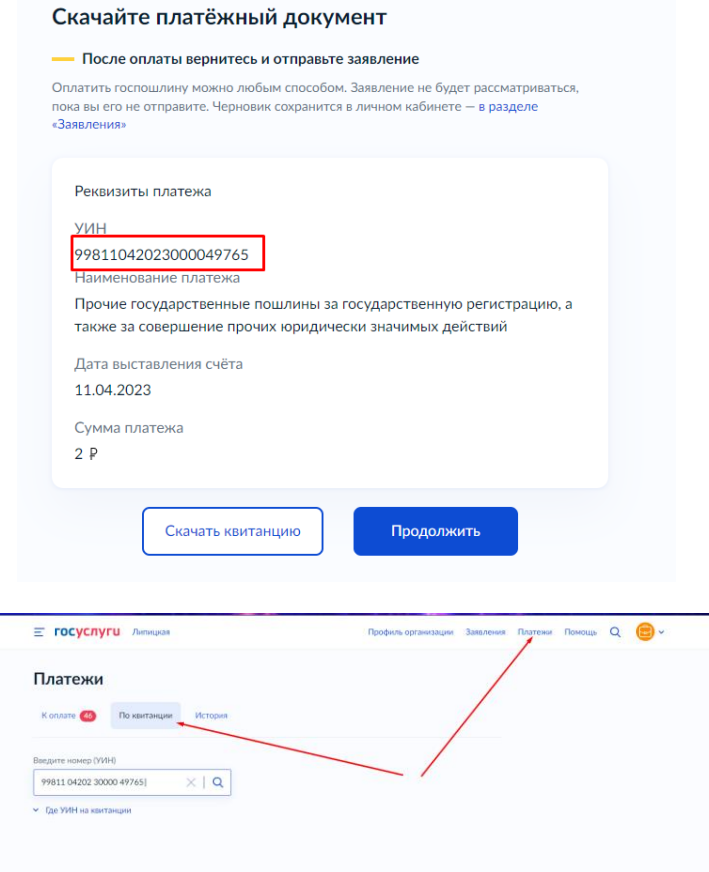

Этот же УИН можно найти на самой квитанции:

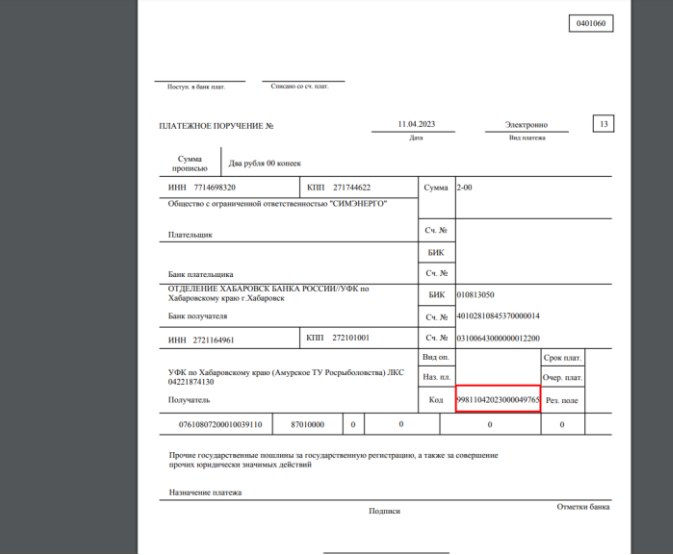

Найденное начисление в ЛК Заявителя в разделе Платежи

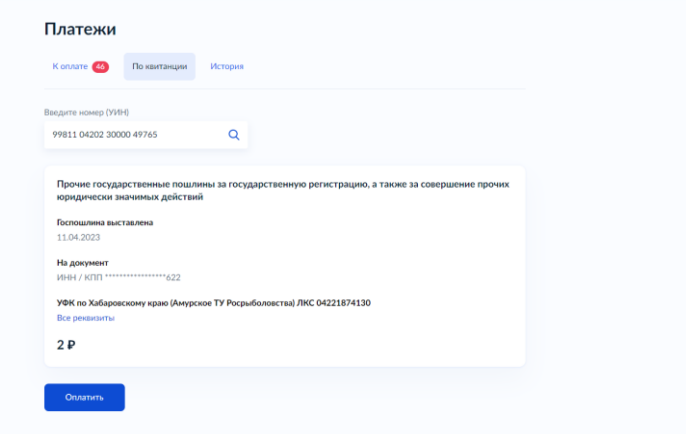

 После успешной оплаты (на ЕПГУ в разделе Платежи) можно вернуться к заполнению черновика заявления. В этом случае произойдет автоматический переход к подписанию заявления.

#### <span id="page-48-0"></span>**3.15. Экран подписи заявления**

На экране подписания УКЭП отображаются xml и pdf заявления, а также список всех приложенных ранее к заявлению файлов.

Необходимо ознакомиться со всем перечнем документов.

После ознакомления с документами необходимо осуществить подписание ключом электронной подписи.

В ведомство уходят все файлы, приложенные в сценарии, а также xml и pdf заявления. К каждому из файлов генерируется свой файл .sig и также уходит в ведомство.

# Подпишите заявление

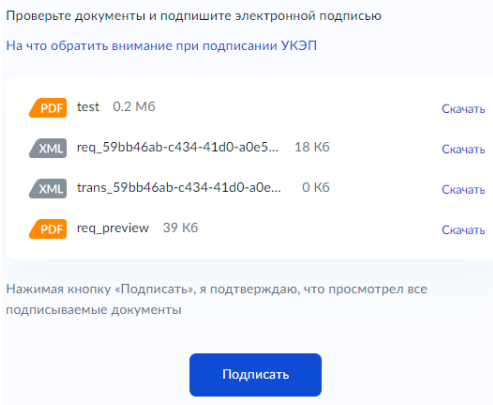

После нажатия на кнопку «Подписать» необходимо выбрать действующий сертификат ЭП, ввести пинкод и нажать «Продолжить»

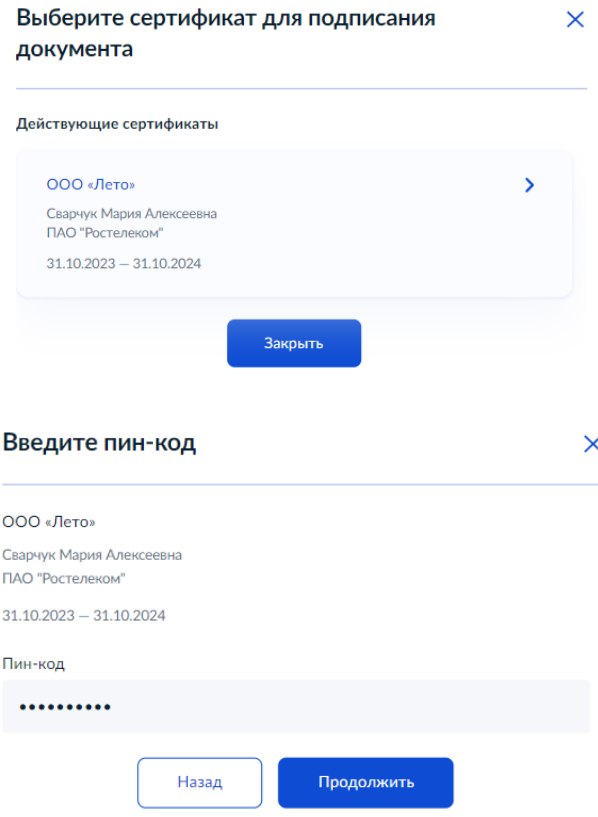

В случае если нет установленного плагина для подписи, отобразится подсказка со всеми необходимыми инструкциями. Дополнительно с инструкцией по подписанию можно ознакомиться в Приложении 1.

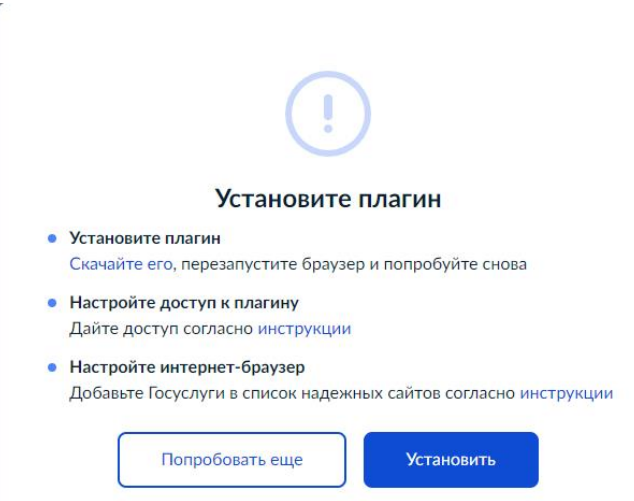

# <span id="page-49-0"></span>**4. Финальный экран**

После успешного подписания документов откроется окно с информацией о том, что заявление отправлено. На экране отобразится Территориальное управление куда было отправлено заявление, срок оказания услуги и способ получения результата.

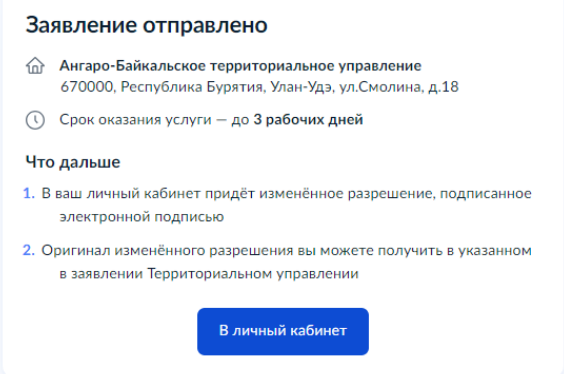

**В случае возникновения ошибок на этапах после отправки заявления, либо в случае если статус заявления (Зарегистрировано на портале / Заявление отправлено в ведомство / Заявление получено ведомством) не меняется в течение суток, необходимо обратиться запросом в Территориальное управление с указанием номера заявления на портале ЕПГУ и наименованием статуса, в котором находится заявление.**

## <span id="page-51-1"></span><span id="page-51-0"></span>**Возобновление действия разрешения на вылов**

# **1. Начальные экраны**

#### <span id="page-51-2"></span>**1.1. Стартовый экран**

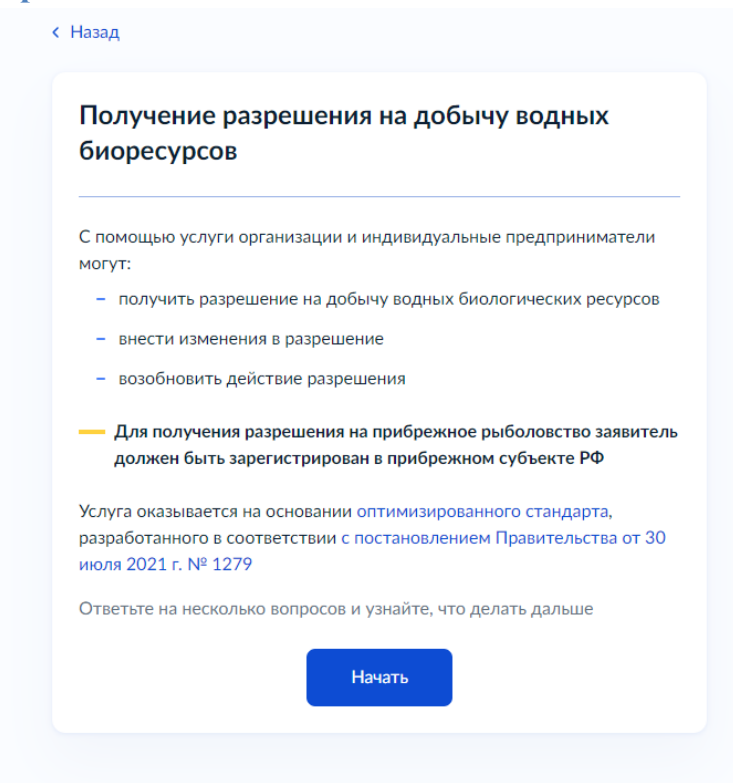

Для получения услуги необходимо нажать на кнопку «Начать». После чего отобразятся экраны анкетирования заявителя для того, чтобы отобразить необходимые для получения услуги поля заявления и список прилагаемых к заявлению документов.

#### <span id="page-51-3"></span>**1.2. Экран выбора цели получения услуги**

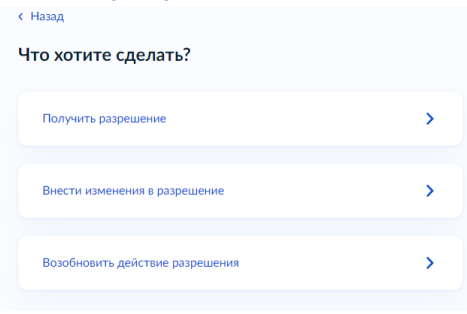

## <span id="page-51-4"></span>**2. Анкетирование заявителя**

Для получения услуги по возобновлению действия разрешения необходимо:

- 2.1. Выбрать пункт «Возобновить действие разрешения».
- 2.2. Ответить на вопрос находится ли организация под контролем иностранного инвестора.

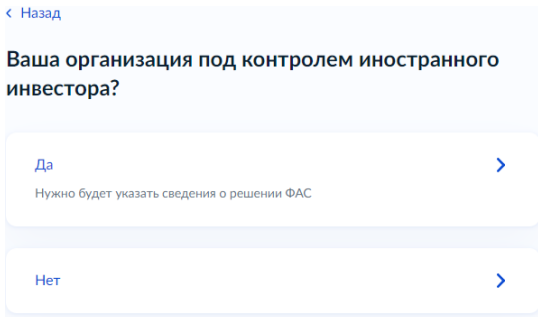

В случае если организация находится под контролем иностранного инвестора в заявлении необходимо указать сведения о решении Федеральной антимонопольной службы.

2.3. Ответить на вопрос, в каком виде нужен результат предоставления услуги.

Доступны три способа получения услуги:

- 4. В электронном виде: электронное разрешение (файл с разрешением, подписанный усиленной квалифицированной электронной подписью) придет в личный кабинет Госуслуг.
- 5. В бумажном виде: разрешение на добычу на бланке строгой отчетностью нужно будет получить лично в выбранном Территориальном управлении
- 6. В бумажном по почте: разрешение на добычу на бланке строгой отчетности нужно будет получить в указанном в заявлении отделении Почты России.

2.4. После прохождения анкетирования на экране отобразятся сведения, необходимые для указания в заявлении, список документов, которые необходимо приложить к заявлению, сроки исполнения услуги, информация о подписи заявления УКЭП и способ получения результата услуги. Для того чтобы перейти к заполнению самого заявления необходимо нажать на кнопку «Перейти к заявлению».

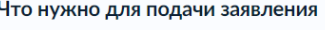

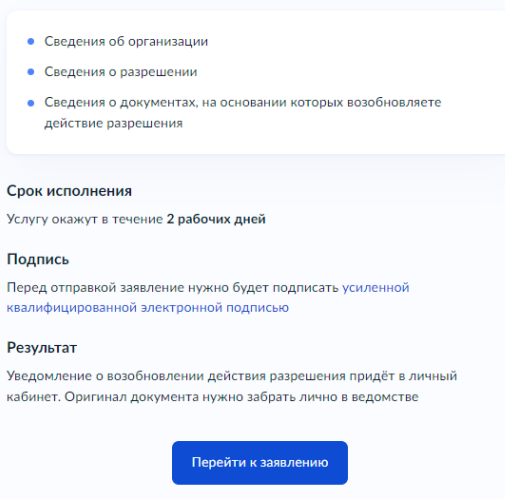

# <span id="page-52-0"></span>**3. Заполнение заявления на получение услуги**

#### <span id="page-52-1"></span>**3.1. Экран подтверждения сведений об организации и руководителе.**

Данные об организации берутся из профиля организации на Госуслугах, указанные при регистрации. Данные сверяются с реестрами ФНС. Если в данных ошибка, необходимо обратиться в налоговую инспекцию по месту регистрации и внести изменения в ЕГРЮЛ. После изменения сведений в ЕГРЮЛ, необходимо перейти в личный кабинет Госуслуг и нажать «Обновить». Для перехода к следующему экрану необходимо нажать на кнопку «Верно».

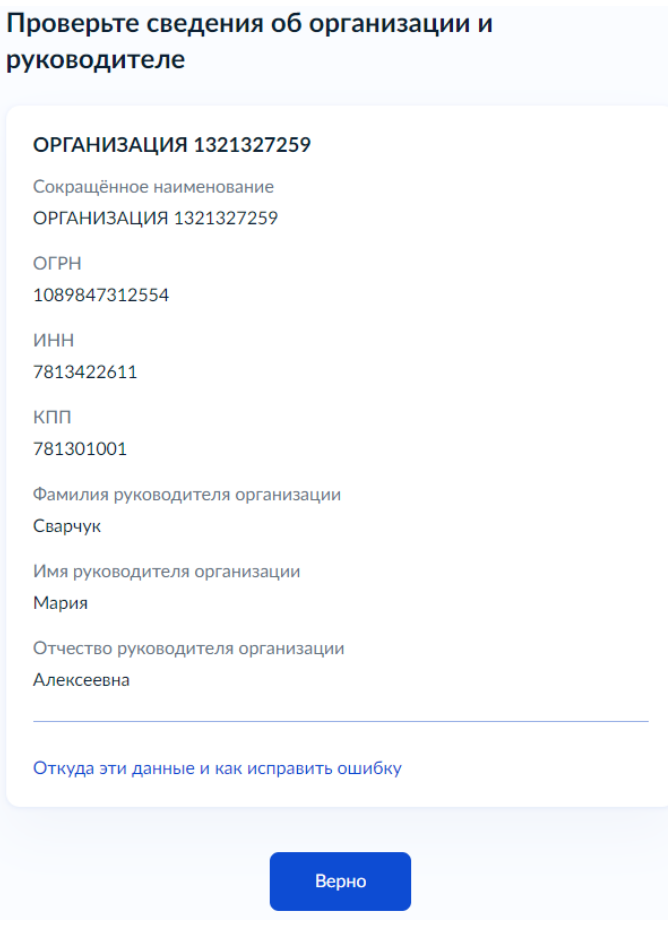

#### <span id="page-53-0"></span>**3.2. Экран подтверждения и ввода номера телефона организации.**

Данные основного номера телефона берутся из профиля организации в личном кабинете Госуслуг. Поле Основной номер обязательно к заполнению. Дополнительно можно заполнить номер телефона ответственного сотрудника. Для перехода к следующему экрану необходимо нажать на кнопку «Продолжить».

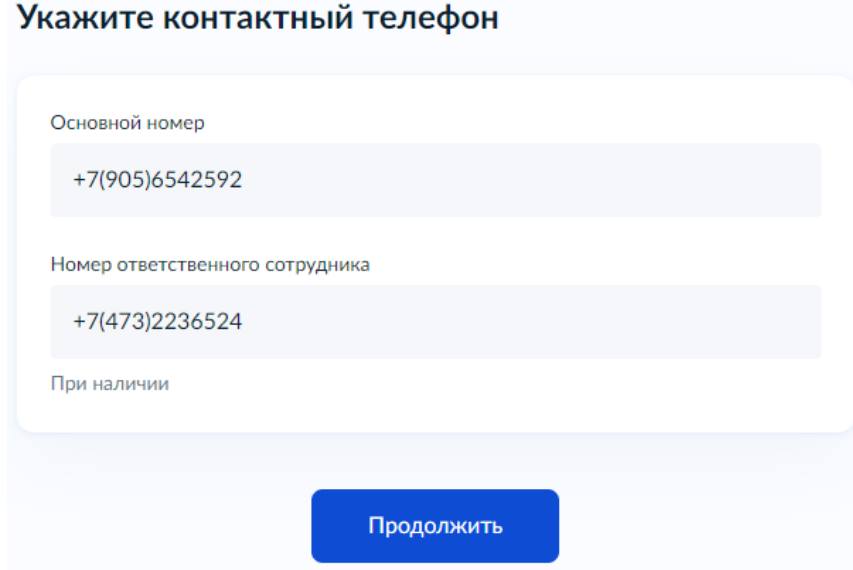

## <span id="page-53-1"></span>**3.3. Экран подтверждения и ввода адреса электронной почты**

Данные основного адреса берутся из профиля организации в личном кабинете Госуслуг. Поле Основной адрес обязательно к заполнению. Дополнительно можно заполнить адрес электронной почты ответственного сотрудника. Для перехода к следующему экрану необходимо нажать на кнопку «Продолжить».

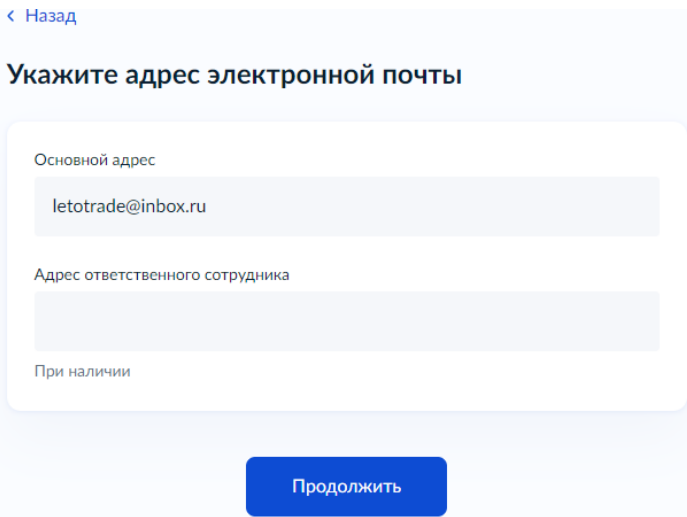

#### <span id="page-54-0"></span>**3.4. Экран подтверждения юридического адреса организации**

Данные о юридическом адресе организации берутся из профиля организации на Госуслугах, указанные при регистрации. Данные сверяются с реестрами ФНС. Если в данных ошибка, необходимо обратиться в налоговую инспекцию по месту регистрации и внести изменения в ЕГРЮЛ. После изменения сведений в ЕГРЮЛ, необходимо перейти в личный кабинет Госуслуг и нажать «Обновить». Для перехода к следующему экрану необходимо нажать на кнопку «Верно».

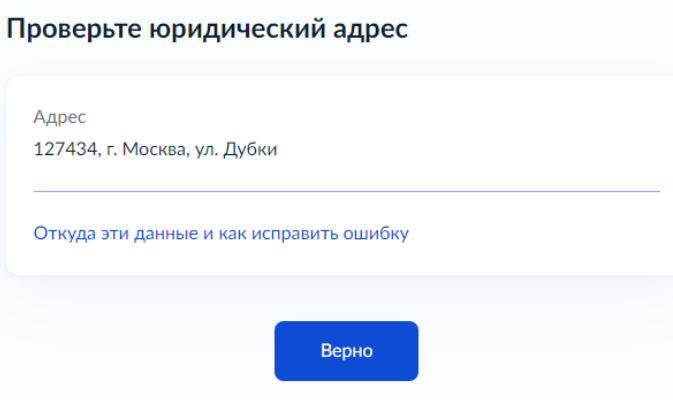

#### <span id="page-54-1"></span>**3.5. Экран для указания сведений о решении ФАС.**

Экран доступен только если в анкетировании пользователь указал, что организация находится под контролем иностранного инвестора или группы лиц, в которую входит иностранный инвестор. Поле обязательно к заполнению. Максимальная длина текста 3000 символов. Для перехода к следующему экрану необходимо нажать на кнопку «Продолжить».

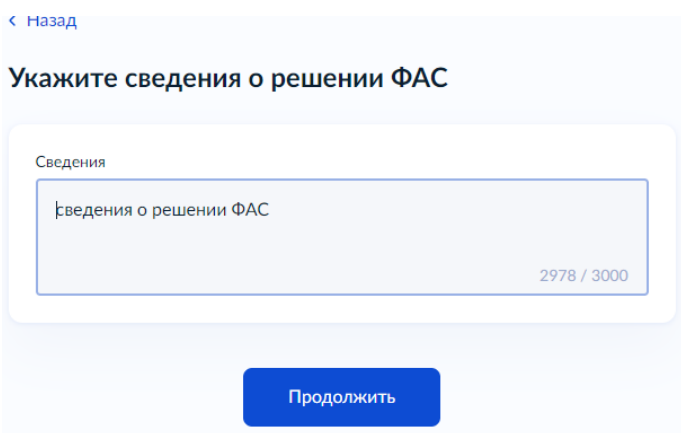

# <span id="page-55-0"></span>**3.6. Экран для указания сведений о действующем разрешении**

Поля, обязательные к заполнению:

- Номер разрешения
- Дата выдачи

В случае если допущена ошибка в номере или дате выдачи разрешения, ведомством будет отказано в предоставлении государственной услуги. Для перехода к следующему экрану необходимо нажать на кнопку «Продолжить».

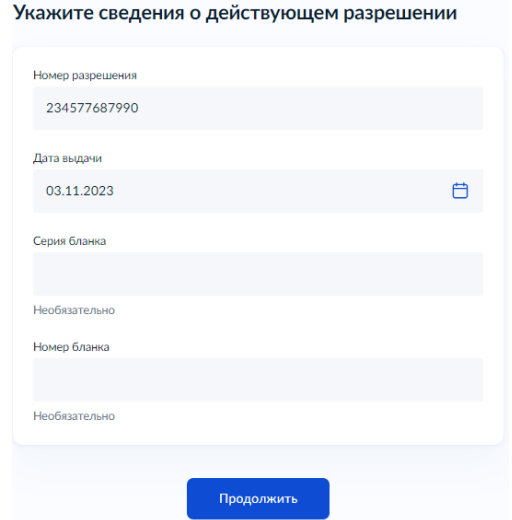

# <span id="page-55-1"></span>**3.7. Экран для указания реквизитов документов для возобновления действия**

#### **разрешения.**

Поля, обязательные к заполнению:

- Название документа поле для ввода текста.
- Номер документа поле для ввода текста
- Дата выдачи.

При необходимости таких оснований можно добавить до 10 штук. Добавление пустого блока для заполнения осуществляется путем нажатия на кнопку «Добавить ещѐ документ» внизу страницы. Чтобы убрать лишний блок необходимо нажать на крестик в правом верхнем углу соответствующего экрана. Для перехода к следующему экрану необходимо нажать на кнопку «Продолжить».

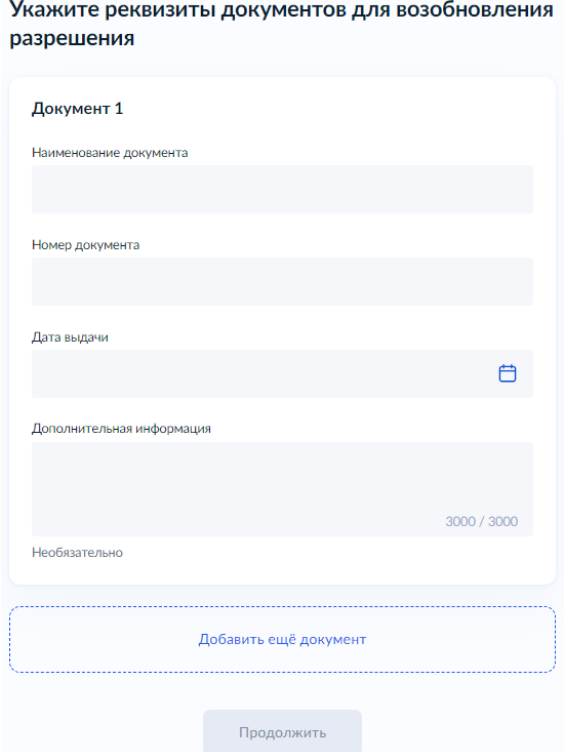

# <span id="page-56-0"></span>**3.8. Экран с вопросом о загрузке скан-копий документов, подтверждающих основания возобновления.**

Заявитель может по своему усмотрению приложить скан-копии документов, подтверждающих основания возобновления.

Для того чтобы отобразился экран для загрузки нужно выбрать «Да». Для того чтобы пропустить экран загрузки скан-копий, необходимо выбрать «Нет»

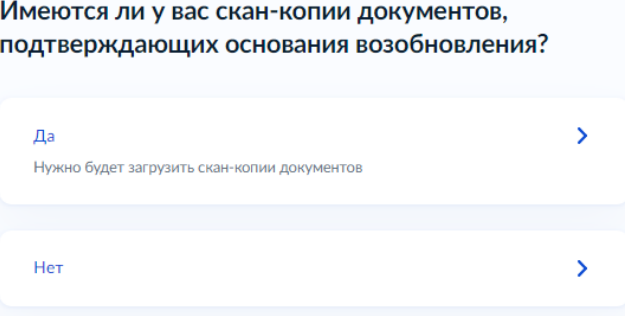

#### <span id="page-56-1"></span>**3.9. Экран загрузки документов, подтверждающих основания возобновления.**

Данный экран доступен, если заявитель самостоятельно хочет приложить скан-копии документов.

Для загрузки выберите файлы с расширением jpeg, jpg, png, pdf, rar, zip

Можно загрузить 10 файлов общим объемом не более 50Мб.

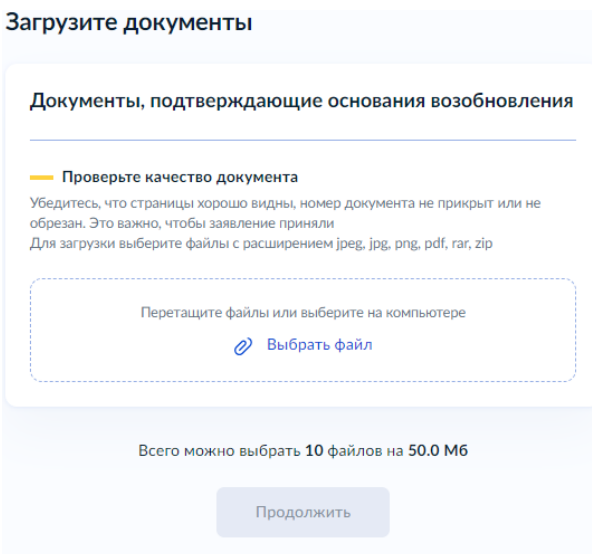

Для перехода к следующему экрану необходимо нажать на кнопку «Продолжить».

# <span id="page-57-0"></span>**3.10. Экран с выбором Территориального управления Росрыболовства, куда будет направлено заявление.**

Территориальное управление выбирается из списка. Поиск по списку осуществляется по названию ТУ.

#### Выберите управление Росрыболовства

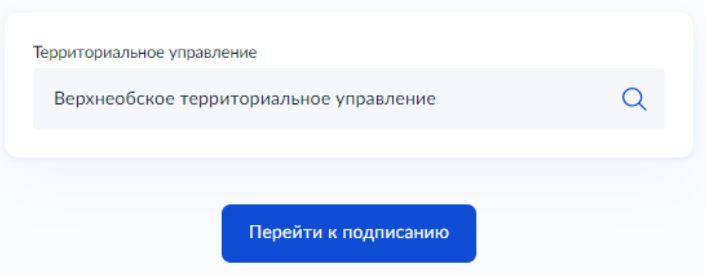

#### <span id="page-57-1"></span>**3.11. Экран подписи заявления**

На экране подписания УКЭП отображаются xml и pdf заявления, а также список всех приложенных ранее к заявлению файлов.

Необходимо ознакомиться со всем перечнем документов.

После ознакомления с документами необходимо осуществить подписание ключом электронной подписи.

В ведомство уходят все файлы, приложенные в сценарии, а также xml и pdf заявления. К каждому из файлов генерируется свой файл .sig и также уходит в ведомство.

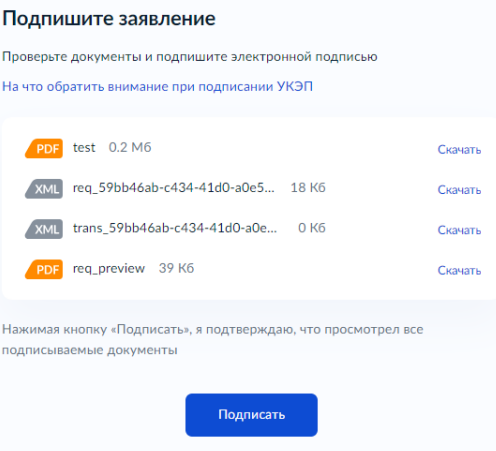

После нажатия на кнопку «Подписать» необходимо выбрать действующий сертификат ЭП, ввести пинкод и нажать «Продолжить»

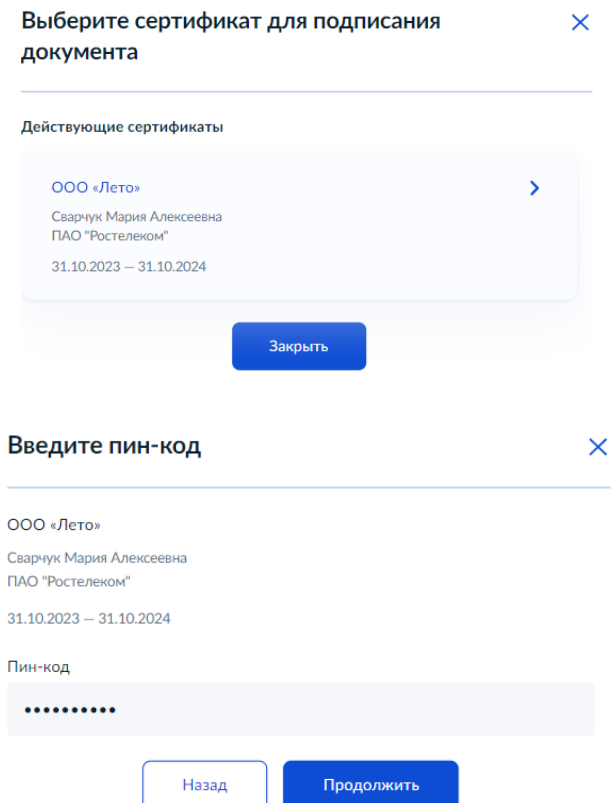

В случае если нет установленного плагина для подписи, отобразится подсказка со всеми необходимыми инструкциями. Дополнительно с инструкцией по подписанию можно ознакомиться в Приложении 1.

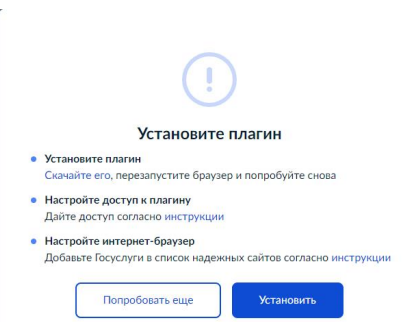

# <span id="page-59-0"></span>**4. Финальный экран**

После успешного подписания документов откроется окно с информацией о том, что заявление отправлено. На экране отобразится Территориальное управление куда было отправлено заявление, срок оказания услуги и способ получения результата.

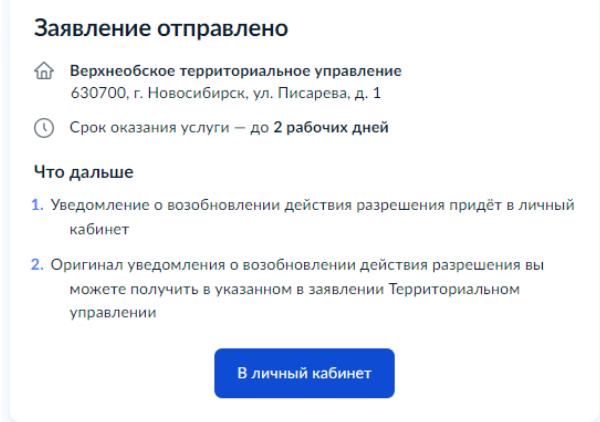

**В случае возникновения ошибок на этапах после отправки заявления, либо в случае если статус заявления (Зарегистрировано на портале / Заявление отправлено в ведомство / Заявление получено ведомством) не меняется в течение суток, необходимо обратиться запросом в Территориальное управление с указанием номера заявления на портале ЕПГУ и наименованием статуса, в котором находится заявление.**

# <span id="page-60-1"></span><span id="page-60-0"></span>**Как подписать документы УКЭП**

Усиленная квалифицированная электронная подпись (УКЭП) — это электронный аналог подписи от руки. УКЭП можно записать на флешку, токены или другие носители

- 1. Получите УКЭП
- 2. Подключите носитель
- 3. Установите плагин https://www.gosuslugi.ru/help/faq/esignature/3842
- 4. Настройте браузер
- 5. Попробуйте подписать заявление
- 6. Установите программу криптопровайдер https://www.cryptopro.ru/products/csp
- 7. Подпишите документы

#### <span id="page-61-1"></span><span id="page-61-0"></span>**Возврат заявления на доработку**

В случае, когда Ведомство обнаружило некорректные или неактуальные данные в полученном заявлении, заявление может быть направлено на доработку на портал Госуслуг. Для этого Ведомство перемещает его в статус «Заявление требует исправления».

Для того чтобы внести исправление в заявление необходимо в списке заявлений открыть заявление со статусом «Заявление требует исправления» и нажать кнопку «Исправить».

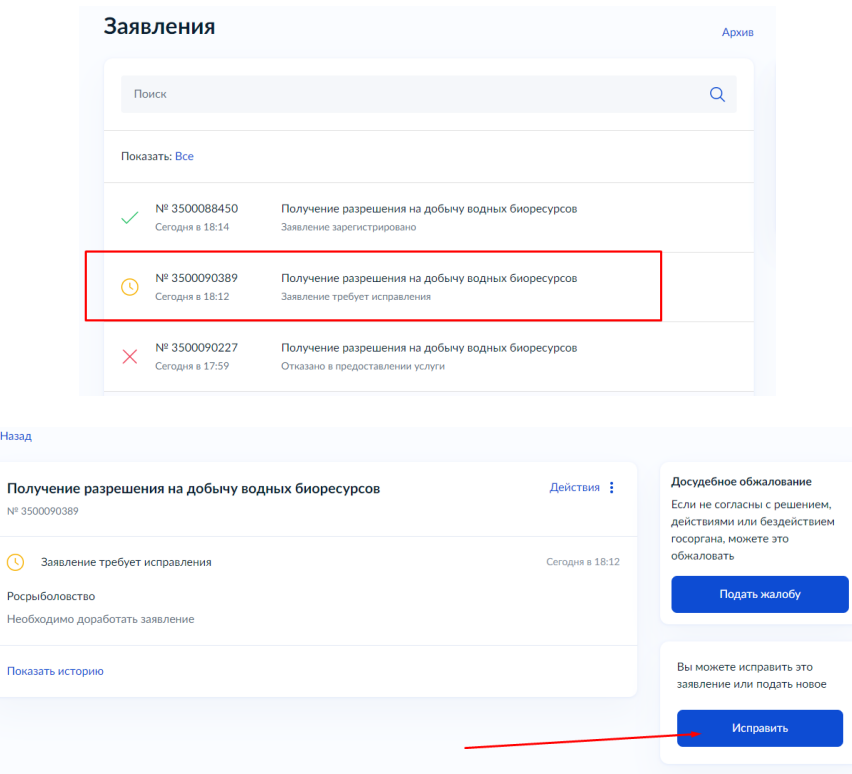

После чего осуществится переход на экран со сведениями, необходимыми для указания в заявлении, списком документов, которые необходимо приложить к заявлению, сроками исполнения услуги, стоимостью услуги, информацией о подписи заявления УКЭП и способе получения результата услуги. Для того чтобы перейти к исправлению самого заявления необходимо нажать на кнопку «Перейти к заявлению».

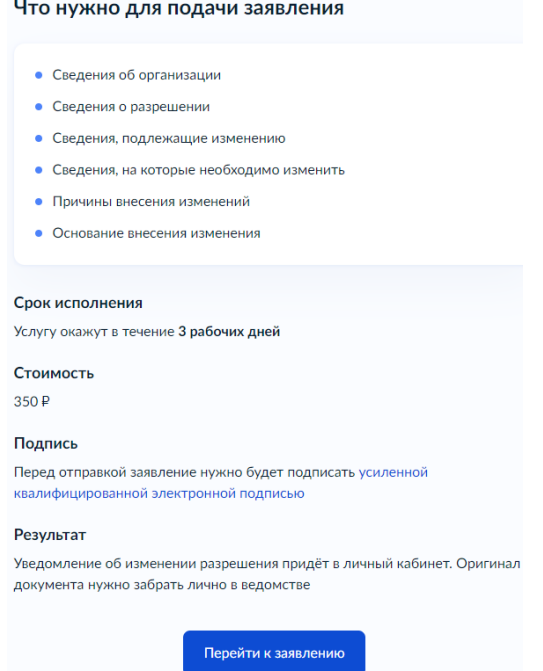

На экранах отображаются введенные ранее значения.

На экранах-загрузчиках отображаются ранее загруженные файлы. При удалении ранее загруженных файлов и загрузки новых, в ведомство будет отправлена исправленная версия заявления с новыми файлами. Рассмотрение заявления ведомством продолжится.

При отправке заявления в Ведомство уходят исправленные данные. В ЛК Заявителя отображается исправленная версия заявления.

**В случае возникновения ошибок на этапах после отправки заявления, либо в случае если статус заявления (Зарегистрировано на портале / Заявление отправлено в ведомство / Заявление получено ведомством) не меняется в течение суток, необходимо обратиться запросом в Территориальное управление с указанием номера заявления на портале ЕПГУ и наименованием статуса, в котором находится заявление.**

## <span id="page-63-1"></span><span id="page-63-0"></span>**Отмена заявления**

Отмена заявления по запросу пользователя в ЛК является функционалом ЕПГУ, который позволяет Заявителю самостоятельно отменить заявление в личном кабинете.

Возможность отменить поданное заявление появляется только в том случае, если заявление находится в статусе «Заявление зарегистрировано». Этот статус означает, что заявление получено ведомством, но еще не принято в работу.

Для того чтобы отменить заявление необходимо нажать на кнопку «Действия» и выбрать пункт «Отменить заявление».

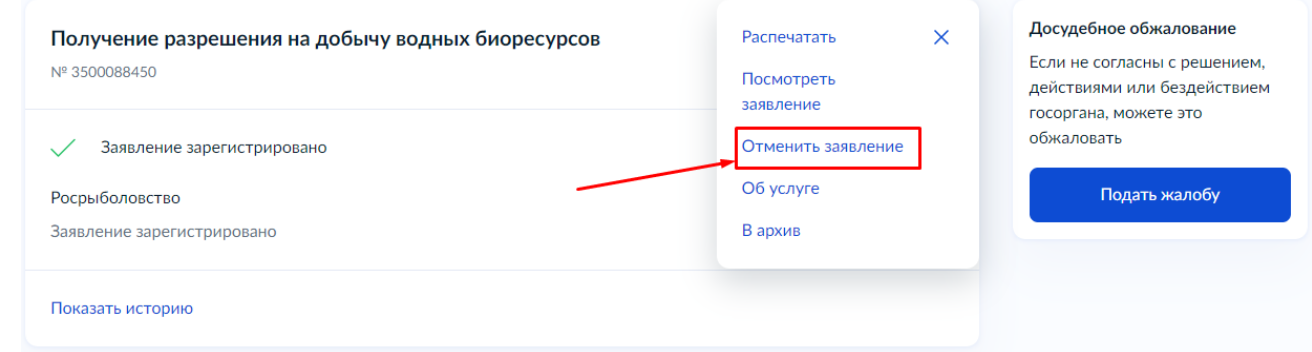

Требуется подтвердить действие по отмене заявления.

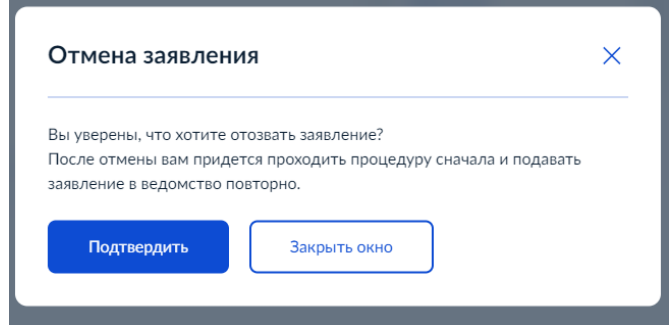

После подтверждения действия заявлению присваивается статус «В процессе отмены». Через некоторое время заявление переходит в статус «Заявление отменено».

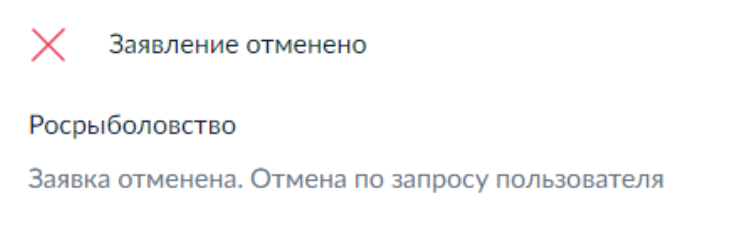

**В случае возникновения ошибок на этапах после отправки заявления, либо в случае если статус заявления не меняется в течение 2х суток, необходимо обратиться запросом в Территориальное управление с указанием номера заявления на портале ЕПГУ и наименованием статуса, в котором находится заявление.**